# EVOLVEO Detective

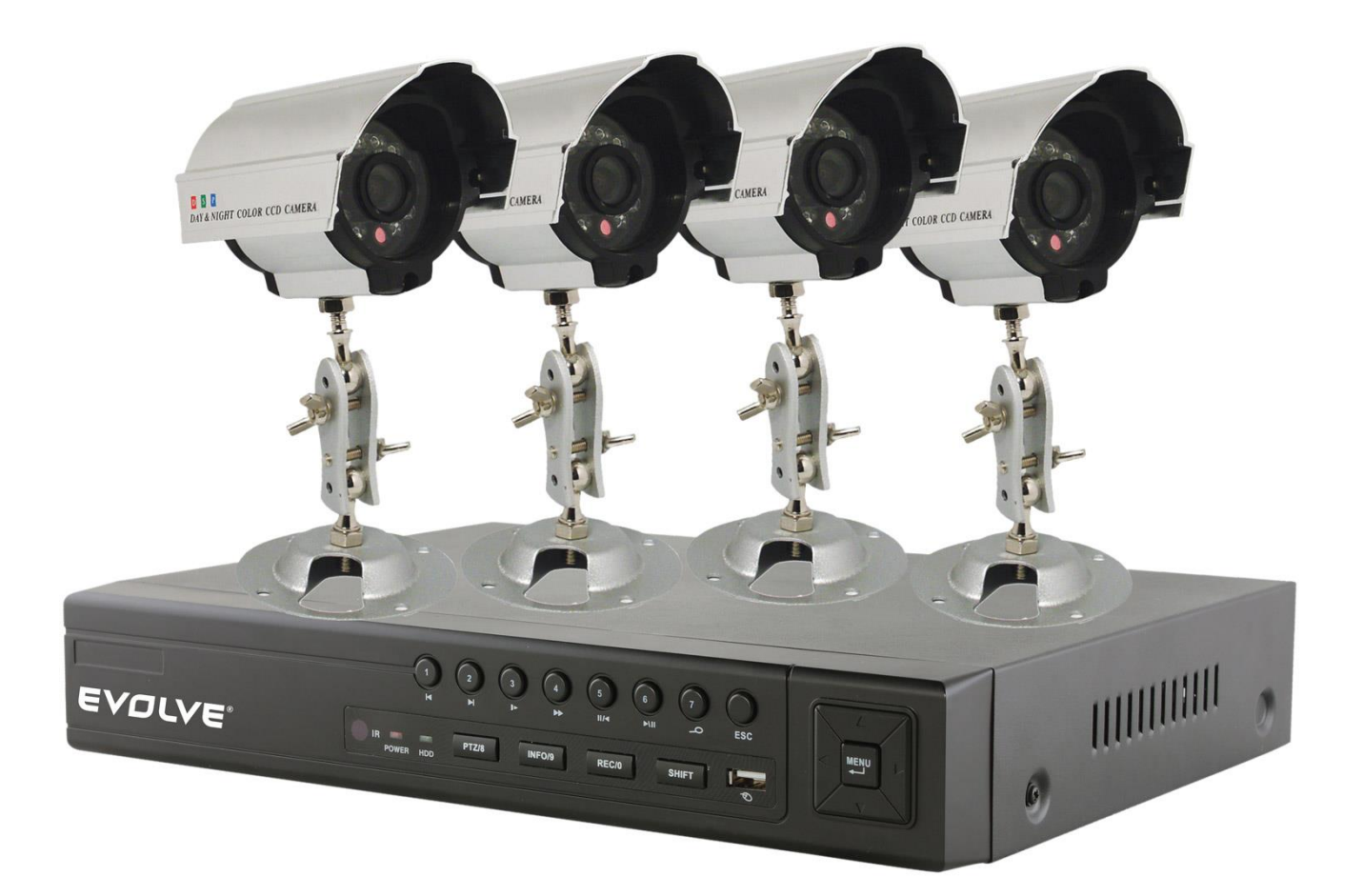

# **ПОСОБИЕ ПОЛЬЗОВАТЕЛЯ (RU)**

### **EVOLVEO Detective**

### **Пособие пользователя ЦИФРОВОЙ БЛОК ВИДЕОНАБЛЮДЕНИЯ И ЗАПИСИ**

#### **Приветствуем вас!**

Данное пособие пользователя служит в качестве руководства по инсталляции и эксплуатации вашего оборудования; здесь вы найдете информацию о функциях оборудования DVR, а также подробное объяснение по поводу коренных директорий. Перед инсталляцией и вводом в эксплуатацию подробно прочтите следующие инструкции по технике безопасности и предупреждения!

#### **Важные меры по технике безопасности и предупреждения**

Не кладите на оборудование DVR тяжелые предметы.

Избегайте выливание жидкостей на или в оборудование DVR.

Пожалуйста, убедитесь в том, что вентиляционные отверстия и вентиляторы не заблокированы, что оборудование размещено в месте с достаточной циркуляцией воздуха.

Пожалуйста, не разбирайте оборудование, не извлекайте из него какие-либо детали, кроме механики жесткого диска.

#### **Окружающая среда**

Оборудование DVR размещайте и используйте только в среде с диапазоном температуры от 0°C до 40°C (от 32°F до 104°F). Избегайте использования оборудования DVR на прямом солнечном свете или вблизи каких-либо источников тепла.

Не устанавливайте оборудование DVR во влажной среде.

Никогда не используйте оборудование DVR в задымленной или запыленной среде.

Убедитесь в том, что оборудование DVR размещено на стабильной и ровной поверхности.

Оборудование DVR устанавливайте в хорошо проветриваемом помещении – все вентиляционные отверстия всегда содержите свободными и чистыми. Используйте только адаптер AC, поставленный с вашим оборудованием DVR, в диапазоне номинального напряжения, которое указано на адаптере.

### **Содержание**

- 1 Представление оборудования
	- 1.1 Общие сведения
	- 1.2 Основные функции
- 2 Проверка комплектности упаковки и кабельных соединений
	- 2.1 Содержание упаковки DVR
	- 2.2 Установка жесткого диска
	- 2.3 Передняя панель
	- 2.4 Задняя панель
	- 2.5 Перечень подключений потов
	- 2.6 **Подключение аудио- и видеовходов/выходов**
		- 2.6.1 **Подключение видеовходов**
		- 2.6.2 **Подключение видеовыходов, возможности**
		- 2.6.3 **Сигнал аудиовхода**
		- 2.6.4 **Сигнал аудиовыхода**
	- 2.8 **Подключение** Speed dome
- 3 Основная эксплуатация
	- 3.1 **Перечень**
	- 3.2 **Регистрация в системе**
	- 3.3 **Меню аббревиатур рабочего стола**
		- 3.3.1 **Главное меню**
		- 3.3.2 **Режим записи**
		- 3.3.3 **Поиск/Воспроизведение**
		- 3.3.4 **Управление** PTZ
		- 3.3.5 **Настройка циклирования**
		- 3.3.6 **Настройка звука**
		- 3.3.7 **Выход из системы**
		- 3.3.8 **Переключение окон**
- 4 Главное меню
	- 4.1 **Управление главным меню**
	- 4.2 **Поиск/Воспроизведение**
	- 4.3 **Запись**
		- 4.3.1 **Запись**
		- 4.3.2 **Настройка записи**
		- 4.3.3 **Региональная настройка**
	- 4.4 **Управление жестким диском** (HDD)
	- 4.5 **Системные настройки**
		- 4.5.1 **Язык**
		- 4.5.2 **Дата/время**
		- 4.5.3 **Счет пользователя**

### **EVOLVED**

- 4.5.4 **Изображение главного пользовательского интерфейса**
- 4.5.5 **Изображение**
- 4.6 **Продвинутая настройка**
	- 4.6.1 **Настройка сигнализации**
	- 4.6.1.1 **Почта**
	- 4.6.1.2 **Предупреждение о блокировании обзора камеры**
	- 4.6.1.3 **Управление сигнализацией**
- 4.6.2 **Версия**
- 4.6.3 **Детекция движения**
- **4.6.4 Мобильный мониторинг**
- 4.6.5 **Автоматическое техобслуживание**
- 4.6.6 **Настройка** PTZ
- 4.6.7 **Сеть**

5 Часто задаваемые вопросы (FAQ) и техобслуживание

- 5.1 Часто задаваемые вопросы (FAQ)
- 5.2 Техобслуживание
- Dodatek 1. Работа в режиме дистанционного управления
- Dodatek 2. Работа мышью
- Dodatek 3. Расчет объема жесткого диска
- Dodatek 4. Технические спецификации

### **1 Представление оборудования**

#### **1.1 Общие сведения**

Оборудование DVR данной серии сконструировано специально для целей безопасности, что делает его исключительной цифровой продукцией видеонаблюдения. Обладает встроенной операционной системой LINUX, которая очень стабильна. Оборудование также снабжено стандартным компрессионным форматом видео H.264mp и компрессионным форматом звука G.711A, которые обеспечивают изображение самого высокого качества, почти безупречное кодирование звука и воспроизведение изображения за изображением. Оборудование использует сетевую технологию TCP/IP, которая обеспечивает самую качественную сетевую коммуникацию и телекоммуникационные возможности.

Данное оборудование DVR может быть использовано как таковое отдельно или в режиме on-line в качестве составной части защитной сети видеонаблюдения. С поставляемым профессиональным программным обеспечением видеонаблюдения это оборудование позволяет вам сильную и стабильную коммуникационную и телекоммуникационную сеть.

#### **1.2 Основные функции**

#### **Мониторинг в реальном времени**

Аналоговый интерфейс и VGA интерфейс (интерфейс VGA устанавливается по выбору) Функция видеонаблюдения через монитор или дисплей

#### **Сохранение данных**

Настраиваемые пользователем, активируемые движением функции жесткого диска («засыпание» и «пробуждение») для увеличения объема и продления срока службы. Специальный формат сохранения, который обеспечивает безопасность данных.

#### **Компрессия**

Компрессия в реальном времени, проходящая индивидуально (на жестких дисках), обеспечивает синхронизацию аудио- и видеосигналов, а также стабильность.

#### **Резервирование**

Происходит через SATA и USB интерфейс, а также при помощи скачивания через Интернет.

#### **Воспроизведение**

Индивидуальная запись в реальном времени, а также поиск, воспроизведение, мониторинг сети, контроль записи и скачивания. Режим мультивоспроизведения.

#### **Работа через Интернет**

Интернет-мониторинг в реальном времени. Контроль PTZ. Контроль записи и воспроизведения в реальном времени.

#### **Коммуникационный интерфейс**

Интерфейс RS485 для контроля PTZ.

Стандартный ethernet-интрфейс с коннектором RJ45.

#### **Интеллигентное функционирование**

Функция USB мыши – резервирование, копирование и вкладывание.

### **2 Проверка комплектности упаковки и кабельных соединений**

#### **2.1 Содержание упаковки DVR**

Пожалуйста проверьте, нет ли на упаковке оборудования DVR явных следов повреждения, а также проверьте следующие позиции содержания упаковки:

- 4-канальное оборудование H.264 DVR;
- питание перем. током (AC);
- дистанционное управление (требует 2 батарейки AAA **не входят в комплект поставки**)
- оптическая мышь USB;
- (4) винтика для монтажа жесткого диска;
- инсталляционный CD;
- пособие пользователя;
- краткое руководство по настройке.

#### **2.2 Установка жесткого диска**

Пожалуйста, установите жесткий диск SATA еще до завершения вводной инсталляции программного обеспечения. (Рисунки, изображенные ниже, служат лишь в качестве примера установки жесткого диска. (Рисунки оборудования DVR не совпадают с оборудованием DVR в комплекте поставки).

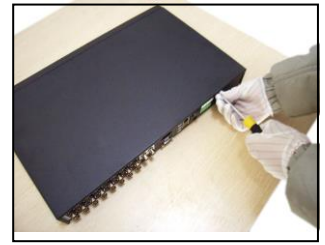

1. Вывинтите из корпуса винты 2. Снимите крышку 3. Установите жесткий диск SATA

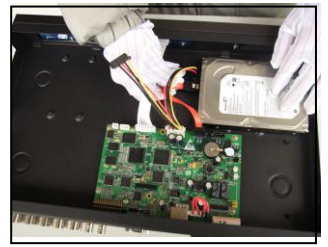

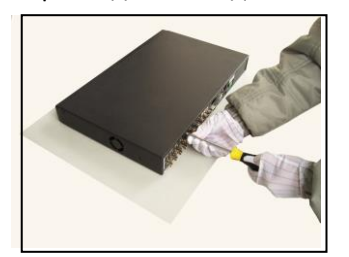

7. Завинтите винты

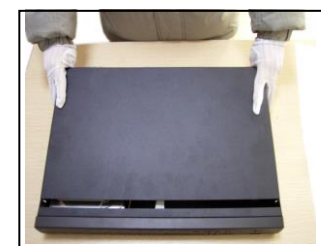

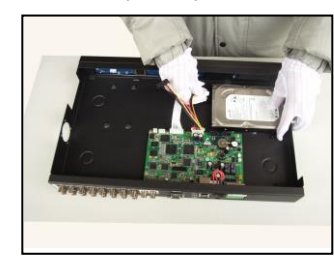

4. Присоед. кабели данных SATA 5. Подключ. кабели питания SATA 6. Установите крышку обратно

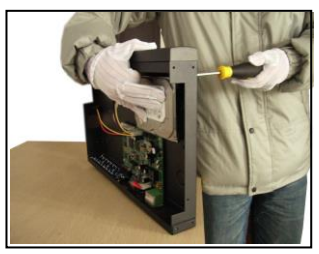

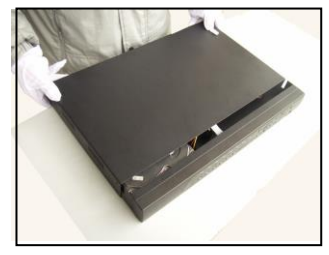

#### **2.3 Передняя панель**

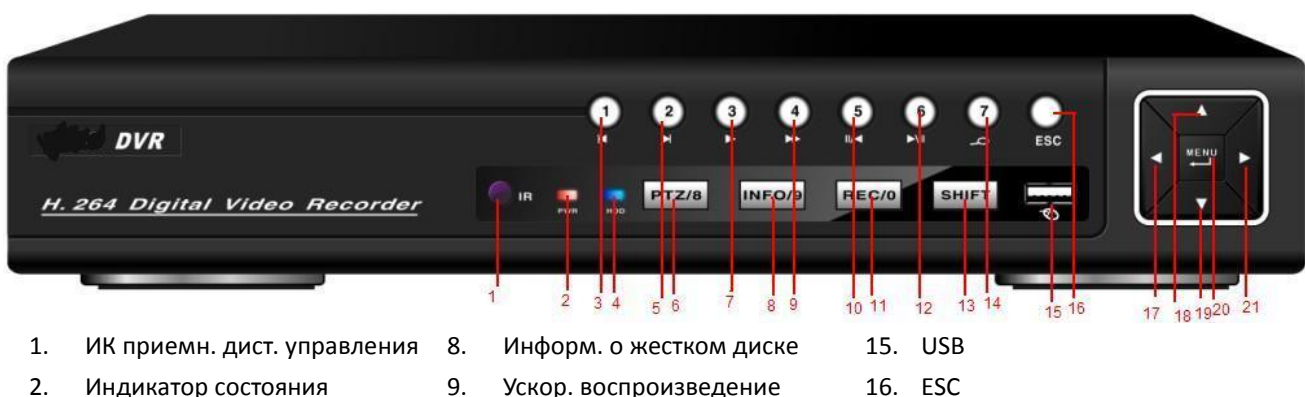

- 
- 3. Предыдущий файл
- 4. Индикатор сост. жестк. диска
- 5. Следующий файл 6. PTZ
- 
- 7. Замедл. воспроизведение
- 10. Обратная пауза
- 11. Запись
- 12. Пауза при воспроизведении
- 13. Изменение функции
- 14. Поиск в видео
- 17. Налево
- 18. Вверх
- 19. Вниз
- 20. Меню / Подтвердить
- 21. Направо

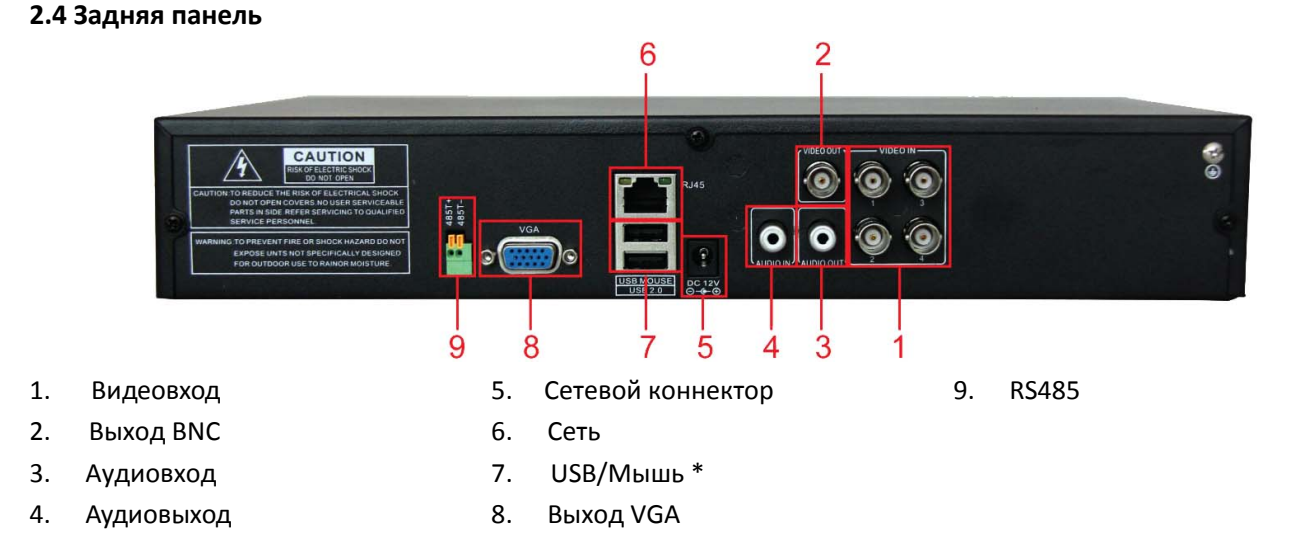

#### **\*ПРИМЕЧАНИЕ\* если мышь USB присоединена к заднему USB порту, передний порт USB перестает действовать.**

#### **2.5 Перечень подключений портов**

Камеры – Аудиовыход – Мышь ТВ Монитор – Аудиовход – USB порт – PTZ камера – Питание – VGA монитор Роутер – Сетевой пользователь Сетевой пользователь – Сетевой пользователь – Сетевой пользователь – Разветвитель – Сетевой пользователь

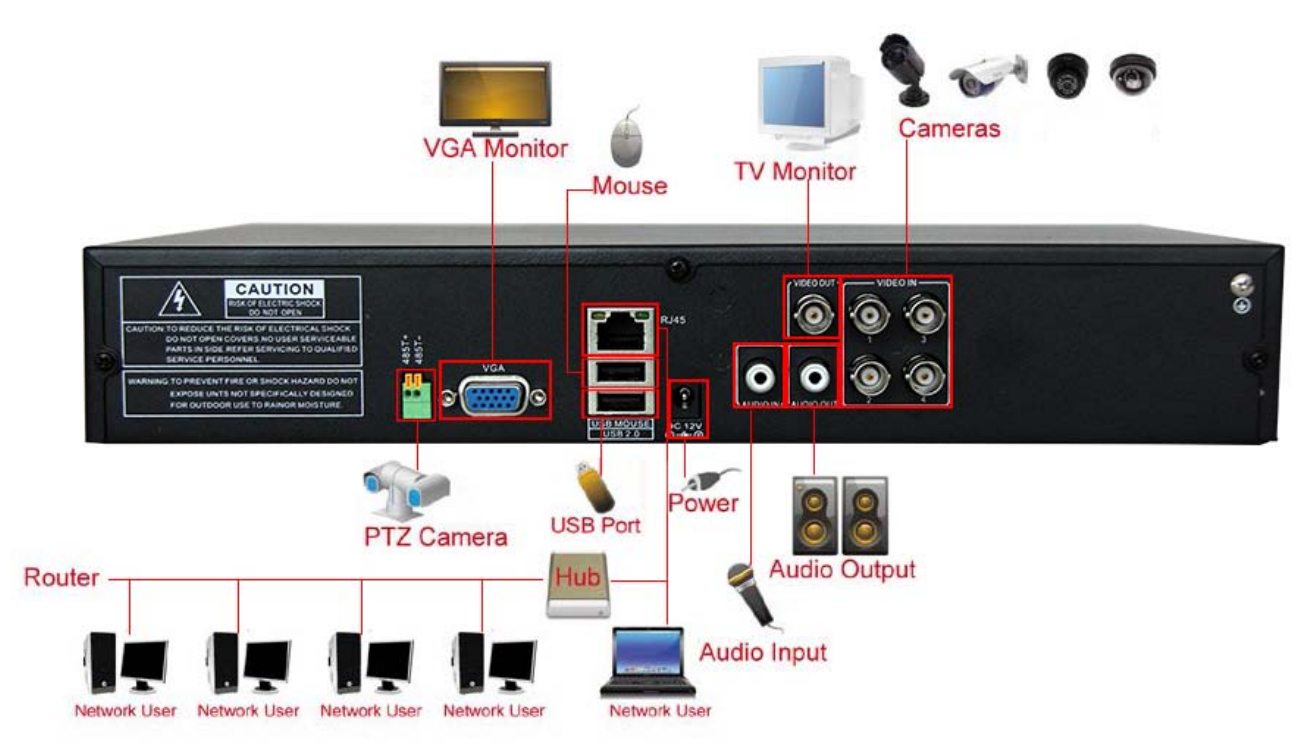

Рисунок 2.1 Диаграмма подключения

#### **2.6 Подключение аудио- и видеовходов/выходов**

#### **2.6.1 Подключение видеовходов**

Для портов видеовходов используется коннектор BNC с входным сигналом NTSC BNC (1.0VP-P, 75Ω). Видеокабели должны быть прочно присоединены, чтобы исключить воздействие помех на сигнал, а также окисления соединения.

#### **2.6.2 Подключение видеовыходов, возможности**

Видеовыход разделен на NTSC BNC (1.0VP-P, 75 Ом) и VGA (оснащение по выбору).

Запомните следующее в отношении дисплея, используемого для мониторинга:

1. Не оставляйте дисплей включенным на длительное время.

2. Держите его в стороне от источников электромагнитных помех.

#### **2.6.3 Сигнал аудиовхода**

Звуковой (Аудио) порт используется для коннектора BNC.

Звуковые кабели должны быть прочно прикреплены, чтобы исключить воздействие помех на сигнал, а также окисления соединения.

#### **2.6.4 Сигнал аудиовыхода**

В обычных случаях выходной параметр аудиосигнала оборудования DVR больше 200 мв 1 KОм (BNC), что означает, что к нему при помощи усилителя могут быть подключены наушники с низким импендансом, репродукторы или другое выходное оборудование. Если наушники и микрофон не могут быть изолированы, часто возникает проблема обратной связи. Следующие пункты могут вам помочь в решении данной проблемы:

1. Используйте высококачественный микрофон.

- 2. Громкость репродуктора настройте ниже уровня, при котором возникает обратная связь.
- 3. Используйте материалы, поглощающие звук и сводящие к минимуму его отражение.
- 4. Измените распределение репродукторов и микрофона.

#### **2.7 Подключение PTZ**

#### **1. Подключение PTZ декодера**

1. Заземление декодера PTZ и оборудования DVR должно быть общим, в противном случае синфазное напряжение может привести к отказу управления PTZ – рекомендуется использование экранированного, витого кабеля.

2. Избегайте соединений с высоким напряжением и используйте защиту от перенапряжения.

3. Для присоединения используйте сопротивление 120 Ом – подключенный параллельно – для обеспечения качества сигнала.

4. Кабели оборудования DVR типа 485AB не должны быть присоединены к другому выходному оборудованию типа 485, которое присоединено параллельно.

5. Напряжение между кабелями AB, присоединенными к декодеру, должно быть менее 5 В.

#### **2. Примечание в отношении переднего заземления**

Неправильное заземление может вести к повреждению оборудования.

#### **3. Тип входа PTZ**

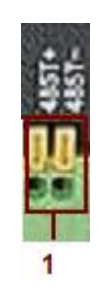

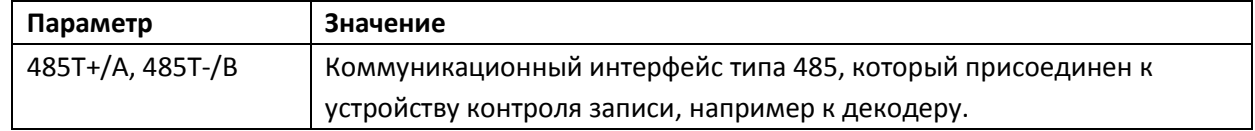

#### **2.8 Подключение Speed dome**

1. Соедините кабели speed dome типа 485 с интерфейсом оборудования DVR типа 485.

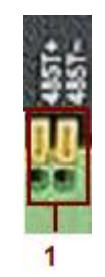

2. К коннектору видеовхода оборудование DVR присоедините видеокабель.

3. Включите speed dome.

### **3 Основная эксплуатация**

Примечание: У всех кнопок, изображенных серым цветом, в данный момент не поддерживается функционирование.

#### **3.1 Перечень**

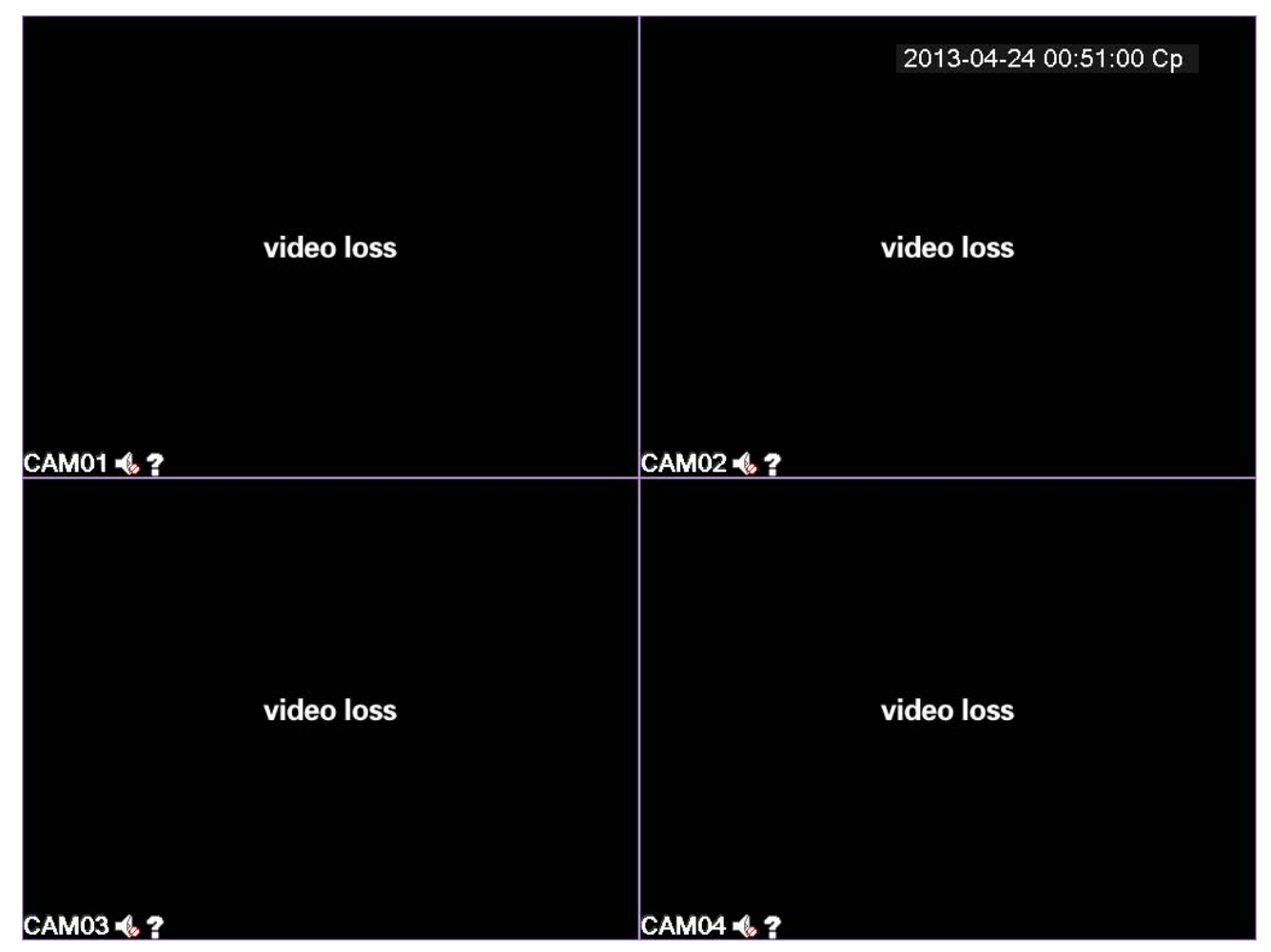

Рисунок 3.1 16 – перечень каналов

Щелчком правой клавиши мыши можно переключать отдельные окна.

Системное время и дата, номер канала, видеонаблюдение и состояние сигнализации изображены в каждом отдельном окне.

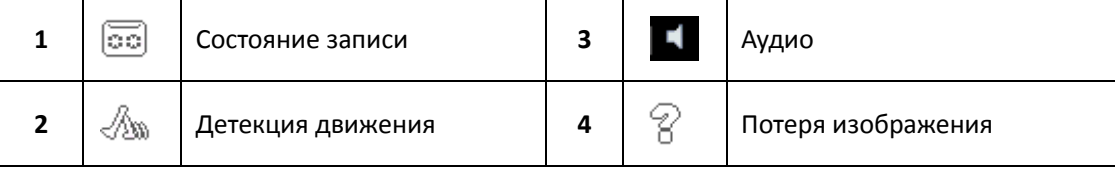

Таблица 3.1 Иконы перечня

#### **3.2 Регистрация в системе**

После включения оборудования DVR пользователь должен зарегистрироваться. После этого система ему предоставит функции, соответствующие уровню полномочий пользователя. Существуют 3 настройки пользователя: **admin (администратор)**, **guest (гость)** и **default (по умолчанию),** причем изначально данным настройкам не присвоен какой-либо пароль. **Admin** – это администраторский уровень, в то время как использование пользовательских настроек **guest (гость)** и **default (по умолчанию)** являются только просмотром и видеовоспроизведением. Пароли пользовательских

настроек **admin** и **guest** могут быть изменены, в то время как настройки разрешений не меняются. Пароль пользовательской настройки **default** – предварительно заданного счета – не может быть изменен, но разрешения могут меняться.

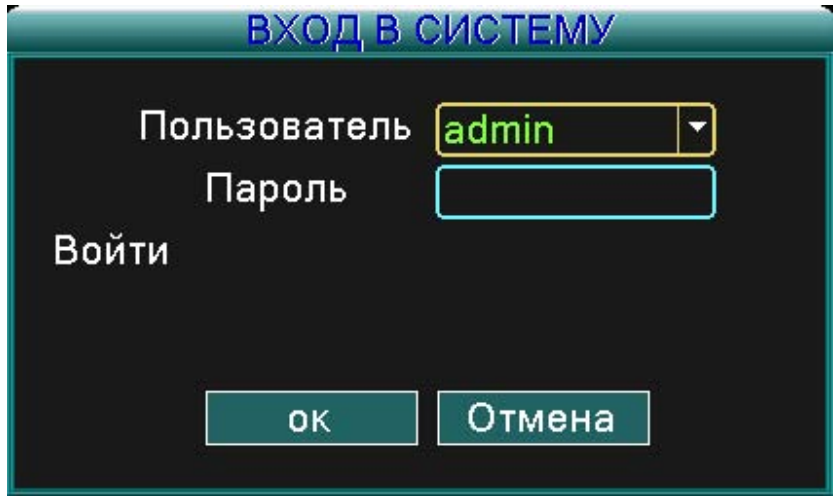

Рисунок 3.2 Регистрация в системе

**Защита посредством пароля:** В случае, если три раза вводится ошибочный пароль, сработает сигнализация. Если неправильный пароль задается пять раз, пользовательский счет будет заблокирован. (По прошествии 30 минут или после повторного пуска системы счет будет разблокирован и можно снова ввести пароль.

В целях безопасности вашей системы после первой регистрации измените пароль.

### **3.3 Меню аббревиатур рабочего стола**

В режиме просмотра нажатием правой кнопки мыши вы откроете меню аббревиатур рабочего стола. Меню содержит:

**Главное меню, режим записи, поиск, контроль PTZ, пуск путеводителя, настройка громкости, выход, перечень для 1/4/8/9/16-канальных экранов.**

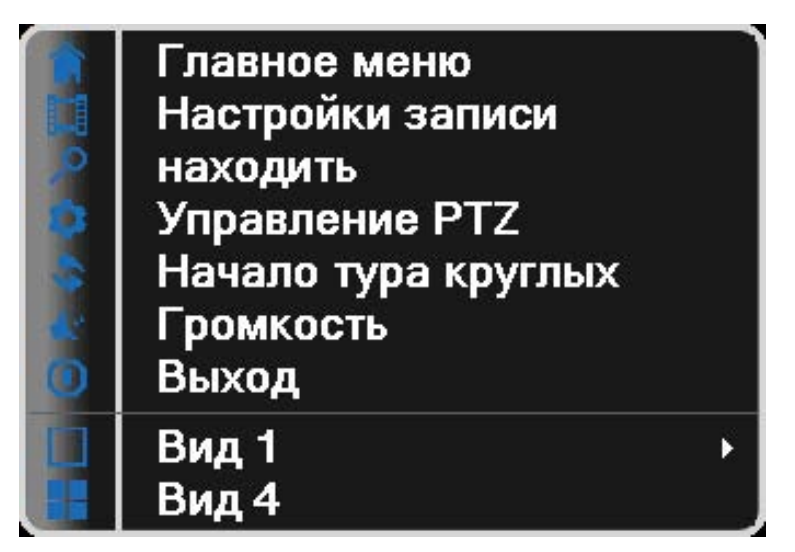

*Рисунок 3.3 Меню аббревиатур*

#### **3.3.1 Главное меню**

После регистрации появится меню, аналогичное изображенному ниже.

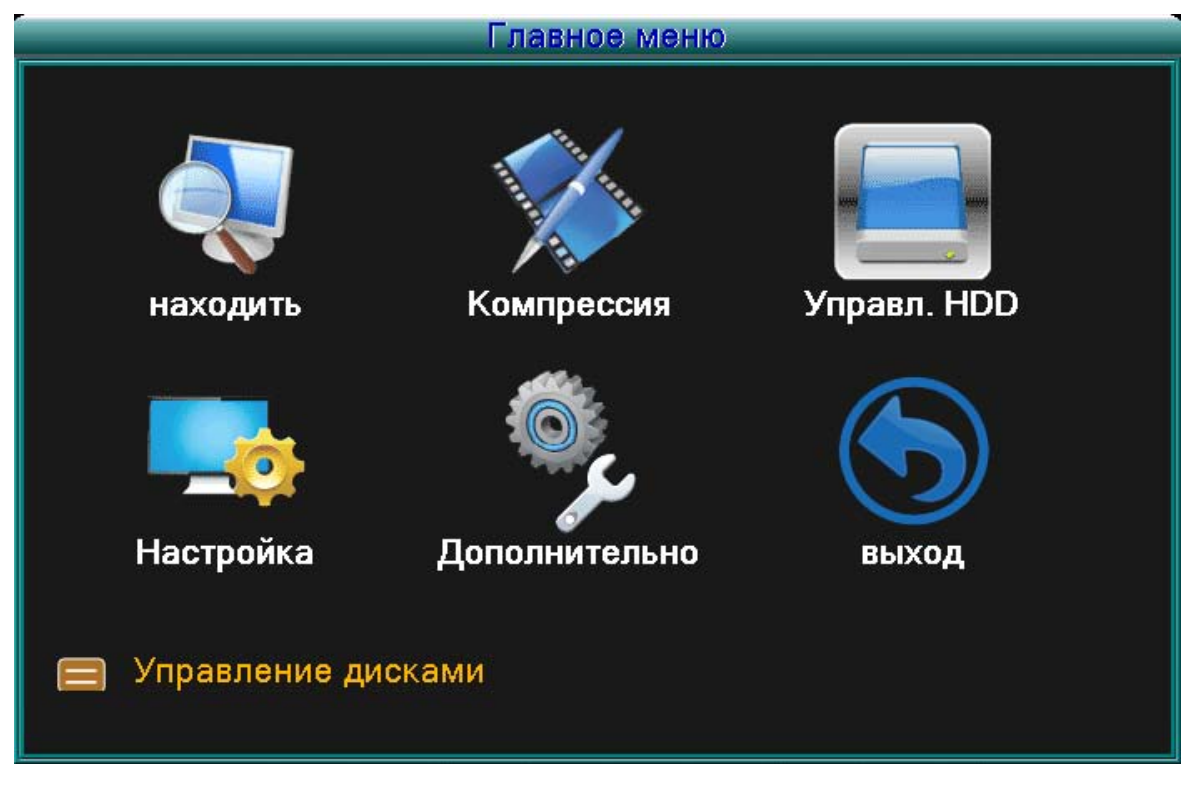

*Рисунок 3.4 Главное меню*

#### **3.3.2 Режим записи**

Проверьте моментальное состояние канала/каналов: "○" означает, что канал не в режиме записи, "●" означает, что канал в режиме записи.

Вы можете воспользоваться меню аббревиатур рабочего стола или при помощи щелчка войти [Главное меню]> [режим записи]> [Настройка записи] в управляющий интерфейс записи.

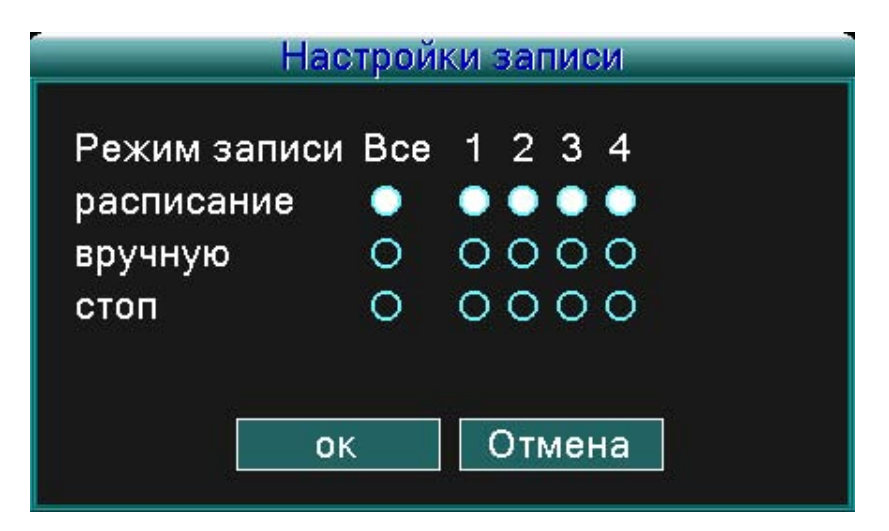

*Рисунок 3.5 Режим записи*

【Schedule】(Планируемая Запись) Запись согласно конкретной конфигурации.

【Manual】(Ручная запись) Щелкните по «All» (все) и все каналы начнут запись, без учета конкретной настройки индивидуального канала. При щелчке по отдельным каналам может включить запись на конкретных каналах.

【Stop】При щелчке по «Stop» остановится запись на всех каналах, без учета конкретной настройки отдельного канала. При щелчке по отдельным каналам можете выключить запись на конкретных каналах.

#### **3.3.3 Поиск/Воспроизведение**

Существуют два метода проигрывания видеофайлов на вашем жестком диске/жестких дисках. 1. В меню аббревиатур рабочего стола сделайте выбор – Главное мню (Main menu) -> Поиск (Search). **Примечание: Жесткий диск, на котором записываются видеофайлы, , должен быть настроен на «запись-чтение» (read-write) или «только на чтение» (read-only). (3.5.1)**

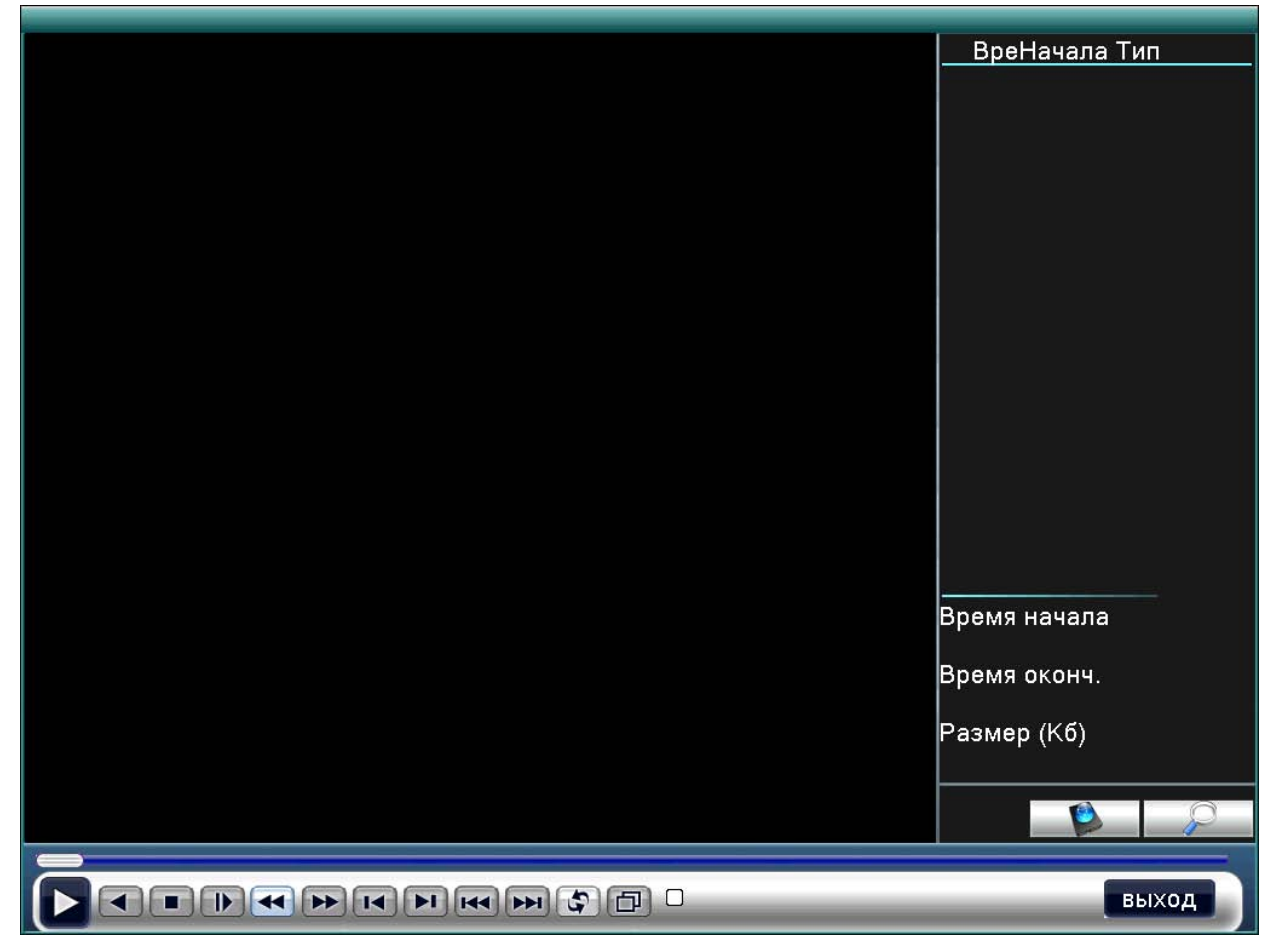

*Рисунок 3.6 Видеовоспроизведение*

- 1. Печень файлов
- 2. Подробности файла
- 3. Поиск файлов
- 4. Резервирование файлов
- 5. Состояние работы
- 6. Управление воспроизведением

(Перечень файлов) Просматривайте видеофайлы, которые соответствуют критериям поиска.

(Подробности файла) Просматривайте информацию о найденных файлах.

(Поиск файлов) Ищите файлы согласно заданным критериям.

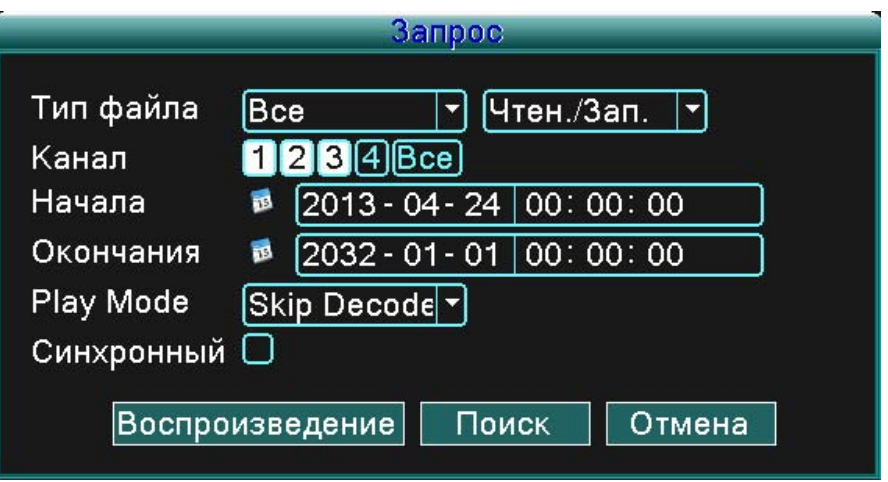

Рисунок 3.7 Поиск файлов

**Тип файла (File type):** Введите тип искомого файла.

**Тип жесткого диска (HDD type):** Введите typ prohledávaného pevného disku.

**Канал (Channel):** Введите искомый канал.

**Время начала (Start time):** Введите время начала искомого файла.

**Время окончания konce (End time):** Введите время завершения искомого файла.

(Резервирование файлов/File backup) Резервируйте выбранный файл. Щелкните по кнопке и действуйте согласно указаниям.

**Примечание: Устройство для хранения должно быть установлено еще до начала резервирования файлов. Если резервирование прервано, то файлы, которые уже были резервированы, могут воспроизводиться по отдельности.**

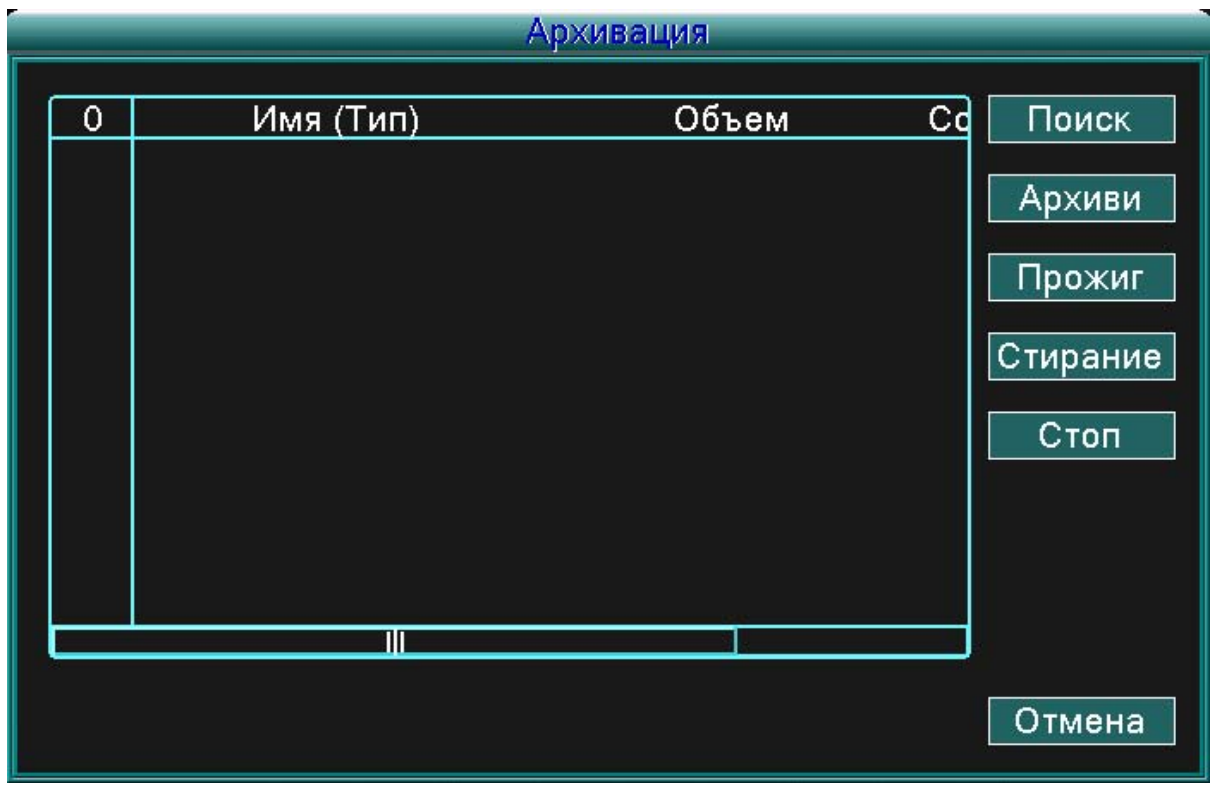

*Рисунок 3.8 Нахождение устройства для хранения*

**Поиск (detect):** Найдите устройство для хранения, которое подключено к оборудованию DVR – например, жесткий диск или устройство USB.

**Удаление (erasure):** Выберите файл, который вы хотите удалить, щелкните по кнопке удаления (Erase) и удалите файл.

**Отмена (stop):** Отмените резервирование

**Резервирование (backup):** Щелкните по кнопке резервировать (backup) и вам откроется диалоговое окно. Теперь в зависимости от типа, канала и времени можете выбрать файл, который вы хотите резервировать.

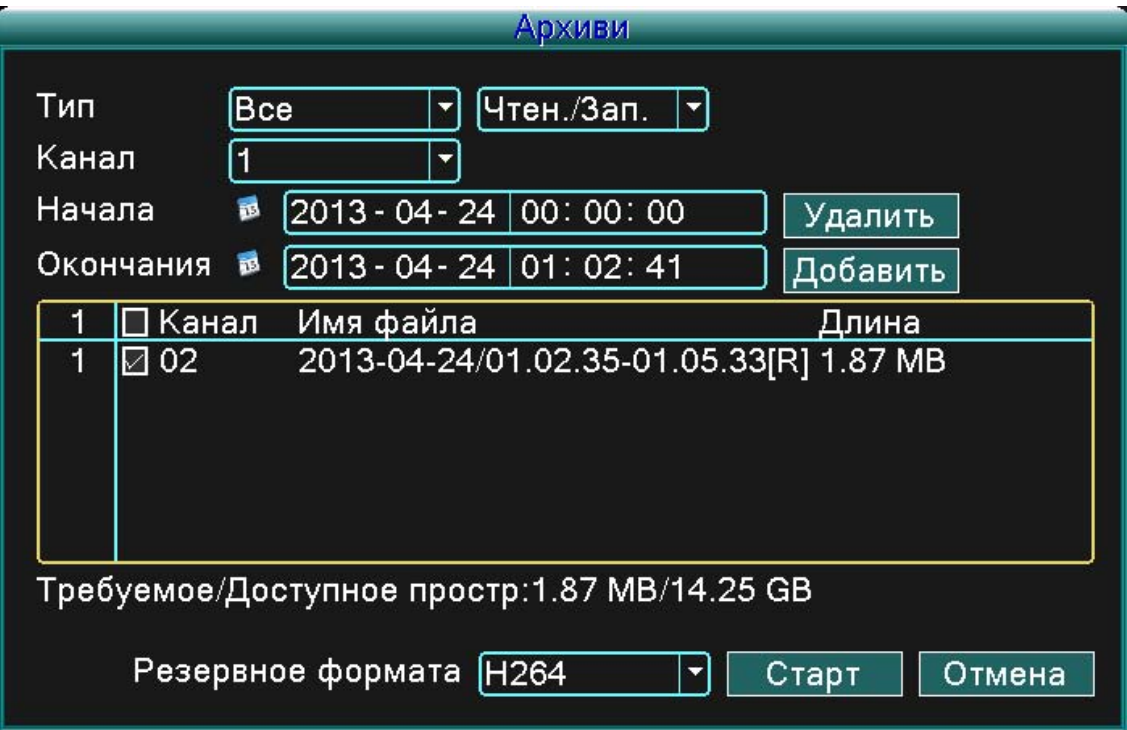

*Рисунок 3.9 Резервирование записи*

**Удалить (remove):** Удалите информацию о файле.

**Добавить (add):** Изобразите информацию, которая соответствует заданным свойством файла. **Пуск/Пауза (start/pause):** Щелкните по кнопке «пуск» и начните резервирование, щелкните по кнопке «пауза» (pause) и остановите резервирование.

**Закрыть (cancel):** Во время резервирования можете закрыть окно, чтобы было можно продолжать осуществлять другие функции.

(Управление воспроизведением/Playback control): Для более подробной информации изучите следующий рисунок.

| Кнопка | Функция          | Кнопка | Функция                  |
|--------|------------------|--------|--------------------------|
| ш      | Воспроизв./Пауза |        | Обратное воспроизведение |
|        | Стоп             |        | Замедленное              |
|        |                  |        | воспроизведение          |
|        |                  |        |                          |
|        | Ускоренное       |        | Предыдущий рисунок       |
|        | проигрывание     |        |                          |
|        | Следующий        |        | Предшествующий файл      |
|        | рисунок          |        |                          |
|        | Следующий файл   |        | Соединение               |
|        |                  |        |                          |
|        | Весь экран       |        |                          |
|        |                  |        |                          |

*Таблица 3.2 Управление воспроизведением*

**Примечание: «Рисунок за рисунком (frame-by-frame)» можно воспроизводить только в том случае, если воспроизведение приостановлено (Pause).**

\*Пособие\* При помещении курсора на определенную кнопку можете изобразить ее функцию. **Специальные функции:**

**Точное воспроизведение (accurate playback):** Введите время (ч/м/сек.) на сроке времени и щелкните по кнопке воспроизведения. Система точно воспроизведет изображение на основе заданного времени.

**Локальное приближение (Local zoom):** Если система воспроизведения во весь экран (один канал), вы можете перемещением мыши на требуемую область с последующим щелчком левой клавиши по данному месту активировать локальное приближение. Щелчком правой клавиши вы можете его деактивировать.

#### **3.3.4 Управление PTZ**

Функции в себя включают: Управление направлением PTZ, шаг, приближение, настройка резкости, диафрагма, настройка работы, наблюдение между точками, наблюдение за определенным путем, наблюдение границ, вспомогательный выключатель, выключатель света, вращение уровня и т.д. **Примечание:** 

**-** 1. Кабель декодера A (B) присоединяется к кабелю DVR оборудования A (B).

- 2. Для задания PTZ параметров щелкните по (Главное меню/main menu) > (конфигурация системы/system configuration) > (Настройка PTZ/PTZ setup).

- 3. Функция PTZ зависит от протоколов PTZ

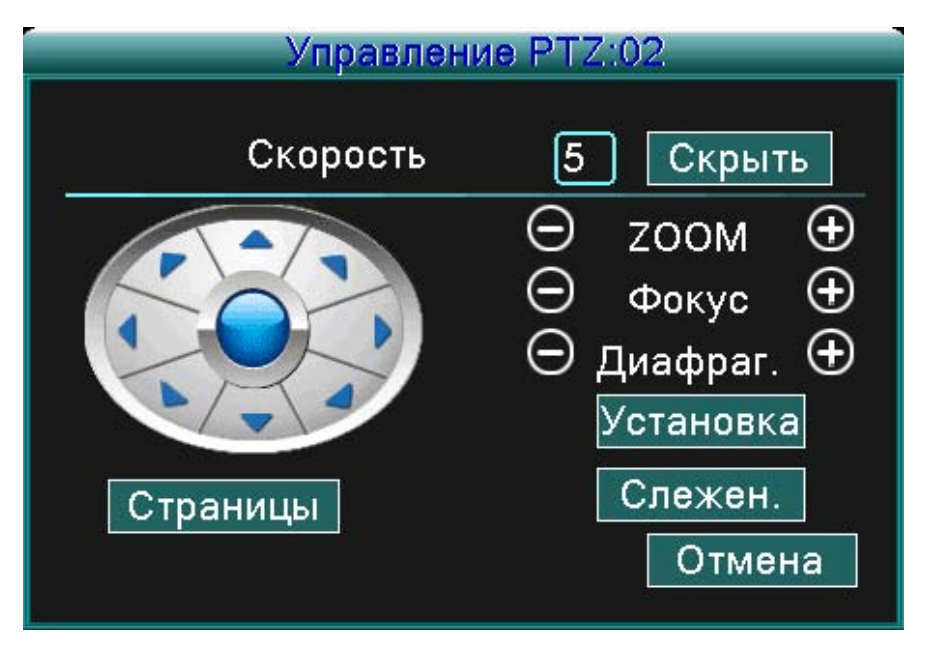

Рисунок 3.10 Настройка PTZ

(Скорость/Speed) Задайте значение вращения PTZ. Предварительно заданный диапазон: 1 ~ 8. (Приближение/Zoom) Щелкните по - / + для настройки приближения камеры.

(Резкость/Focus) Щелкните по - / + для настройки резкости камеры.

(Диафрагма/Iris) Щелкните по - / + для настройки диафрагмы камеры.

(Управление направлением/Direction control) Управляйте вращением PTZ. Поддерживается 8 направлениями вращения (на передней панели поддерживаются 4 направления).

(Высокоскоростной PTZ/High speed PTZ) Работает при изображении во весь экран. Щелчком левой клавиши мыши можно управлять вращением PTZ. Нажмите левую клавишу мыши и после этого поворачивайте мышь для настройки многократного приближения вашей камеры.

(Настройка/Set) Войдите в меню рабочих функций

(Переключение страницы/Page switch) Выберите нужную страницу из имеющихся

#### **Специальные функции:**

#### **1. Предварительная установка (Preset)**

Задайте предварительную установку положения, вызовите предварительно заданную точку и PTZ повернется на предварительно установленную позицию.

1) Как задать функцию предварительной установки:

Шаг 1: Аналогично рисунку 3.10 щелкните по любой кнопке направления и PTZ повернется на требуемую позицию. Щелкните по кнопке «Вложить» (set) и сохраните данную позицию так, как это показано на рисунке 3.11

Шаг 2: Щелкните по кнопке «предварительная установка» (preset) и введите предварительно заданные точки во входные строки

Шаг 3: Щелкните по кнопке «Вложить» (set), откроется окно управления PTZ, которое показано на рисунке 3.10, при этом закончится настройка предварительно заданных точек и позиций.

**Для удаления предварительной установки:** Введите точки предварительной установки и щелкните по «Удалить» (remove) для удаления предварительной установки.

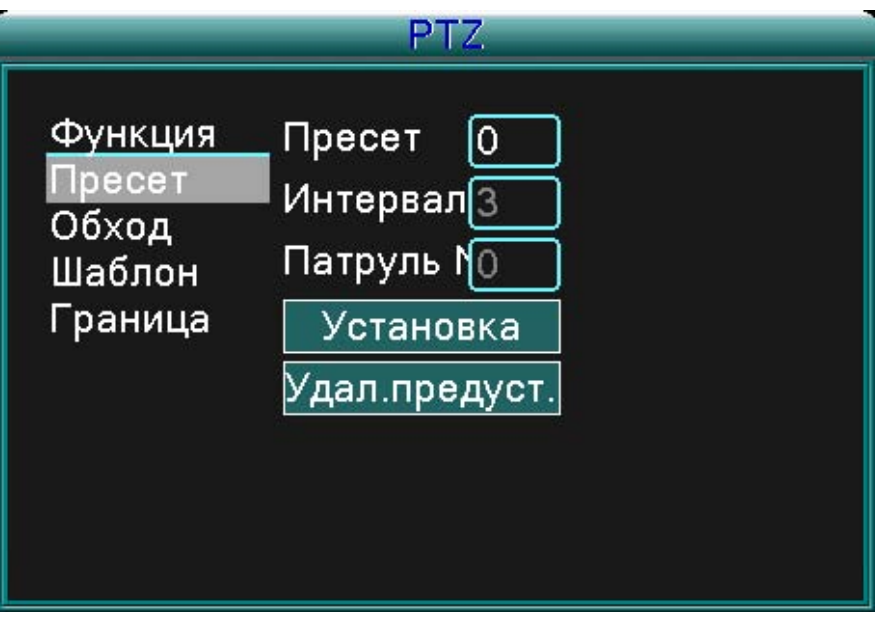

Рисунок 3.11 Настройка предварительной установки

#### 2) Вызов предварительно заданной точки

Щелкните кнопке изменения страницы и войдите в управляющий интерфейс PTZ таким образом, как показано на рис. 3.12. На вводной строке задайте точки предварительной установки, щелкните по кнопке «Предварительная установка» (Preset) и PTZ повернется в направлении соответствующей предварительно заданной точки.

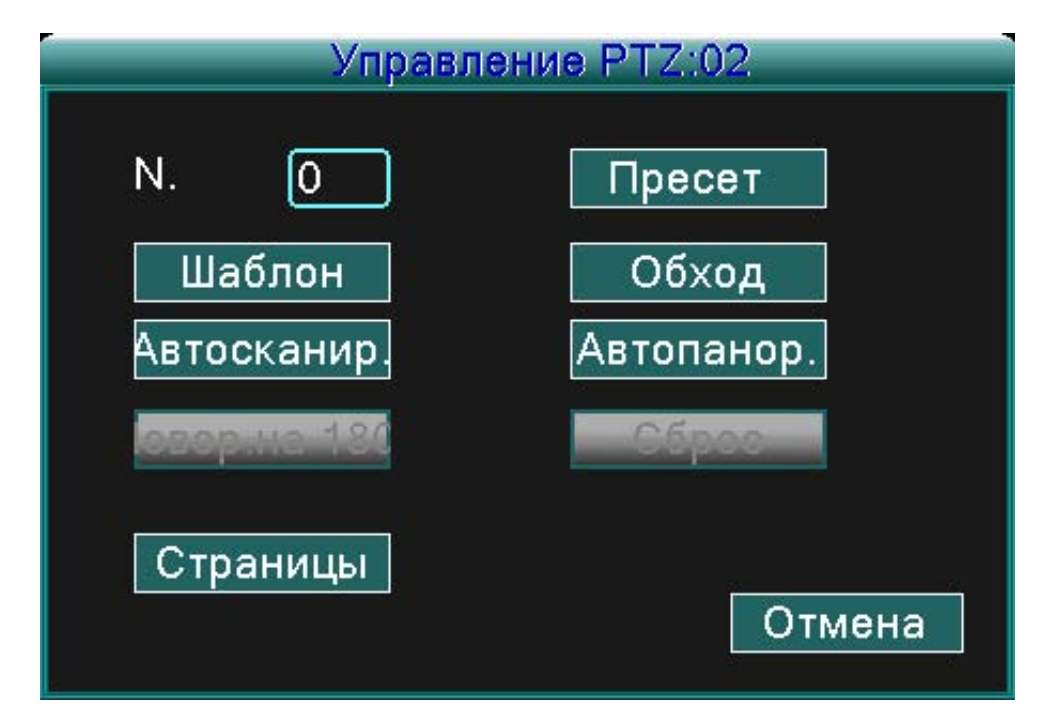

Рисунок 3.12 Управление PTZ

2. Циклование между предварительно заданными точками

1) Настройка циклования между предварительно заданными точками

Точки цикла соединены несколькими предварительно заданными точками, для настройки данных предварительно заданных точек необходимо:

Шаг 1: Так, как это показано на рис. 3.10, при помощи кнопок направления поверните PTZ в любом требуемом направлении, после этого нажмите кнопку «Вложить» (Set) и сохраните данную позицию (Рисунок 3.13),

Шаг 2: Щелкните по кнопке «Циклирование» (Tour), введите величину в строку циклирования (Tour line) и во входные строки, после этого нажмите кнопку «Добавить предварительно установленные точки» (add preset points) и завершите настройку (можно также добавлять и удалять ранее заданные точки циклирования).

Шаг 3: Повторите шаг 1 и шаг 2 до тех пор, пока не введете все предварительно заданные точки циклирования.

**Удаление предварительной установки:** Введите величину во вводную строку, щелкните по Удалить (Remove) – так вы удалите точки предварительной установки.

**Удаление точек циклирования:** Введите номер точки циклирования, щелкните по кнопки Удалить точку циклирования (Del Tour) и удалите заданную точку циклирования.

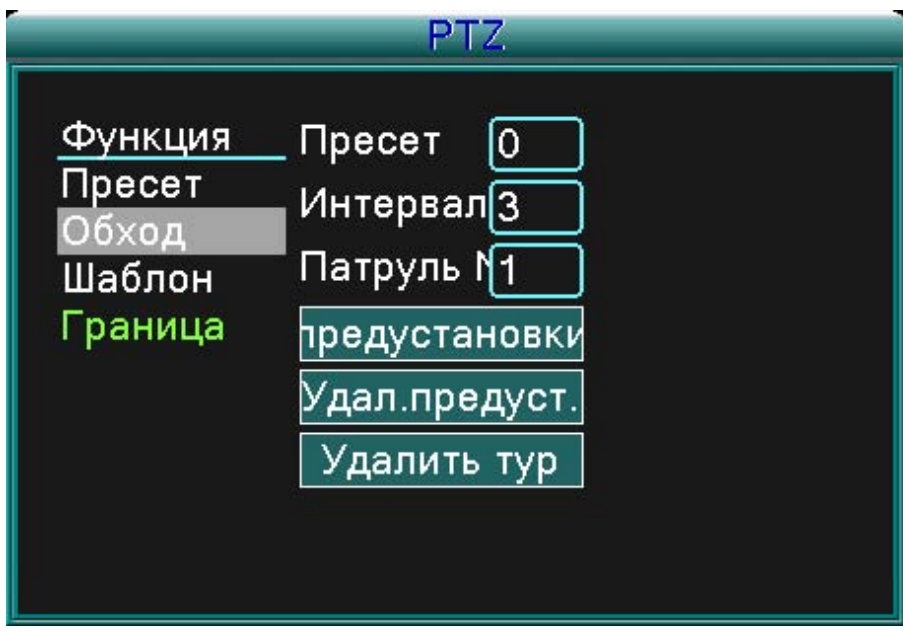

Рисунок 3.13 Настройка циклирования между предварительно установленными точками

2) Вызов циклирования между предварительно заданными точками

Щелкните по кнопке изменения страницы (как это показано на рисунке 3.10) и войдите меню управления PTZ так, как это показано на рисунке 3.12. Во вводную строку циклирования введите значение, после этого щелкните по кнопке «Циклировать между точками» (Tour between points) и PTZ начнет осуществлять функцию согласно введенным, заданным точкам циклирования. Щелкните по кнопке «Stop» для остановки циклирования.

2. Сканирование (Scan)

PTZ будет повторно работать согласно предварительно заданных точек циклирования.

1) Настройка сканирования

Шаг 1: Щелкните по кнопке «Вложить» (set), как это показано на Рисунке 3.10

Шаг 2: Щелкните по кнопке «Образец» (pattern), как это показано на рисунке 3.14 и введите величины во вводную строку образца.

Шаг 3: Щелкните по кнопке «Начало» (Begin), теперь можно задать следующие параметры: Приближение, резкость, диафрагма, направление и т.д. (как это показано на рис. 3.10). Щелкните по кнопке «Вложить» (Set) и вы возвратитесь в окно конфигурации PTZ, как это показано на рисунке 3.14

Шаг 4: Щелкните по кнопке «Конец» (end), завершите настройку и щелчком правой клавиши мыши опустите окно.

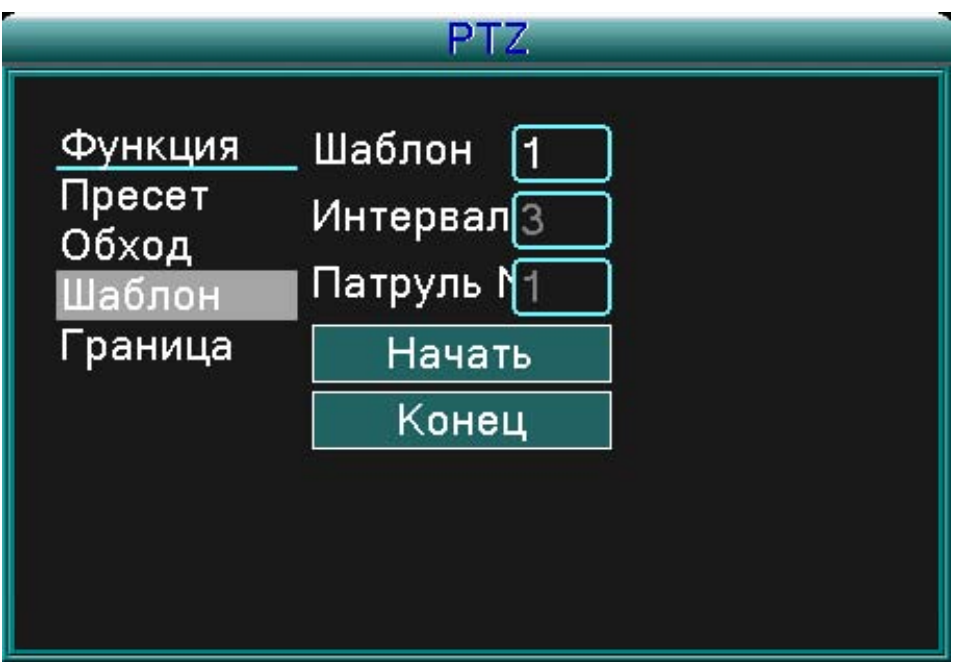

Рисунок 3.14 Задание образца

#### 2) Вызов образца

Согласно образцу на рис. 3.10 щелкните по кнопке изменения страницы и водите в меню управления PTZ, как показано на рис. 3.12. Во вводную строку введите номер образца и после этого щелкните по кнопке «Автоматическое Сканирование» (Auto Scan) – PTZ будет работать согласно заданным эталонным точкам. Щелкните по кнопке «Stop» для остановки сканирования.

- 4.) Сканирование ограниченной области
- 1) Задание точек границы

Шаг 1: Щелкните по левой кнопке направления для поворота PTZ и задания требуемого направления (как это показано на рис. 3.10) и щелкните по кнопке «Вложить» (Set), после этого нажмите на кнопку «Левая граница» (Left boundary) (как это показано на рис. 3.15).

Шаг 2: Щелкните по правой кнопке направления для поворота PTZ в обратном направлении (как это показано на рис. 3.10) и щелкните по кнопке «Вложить» (Set), после этого нажмите на кнопку «Правая граница» (Right boundary) (как это показано на рис. 3.15).

Шаг 3: Настройка левой и правой границ завершена.

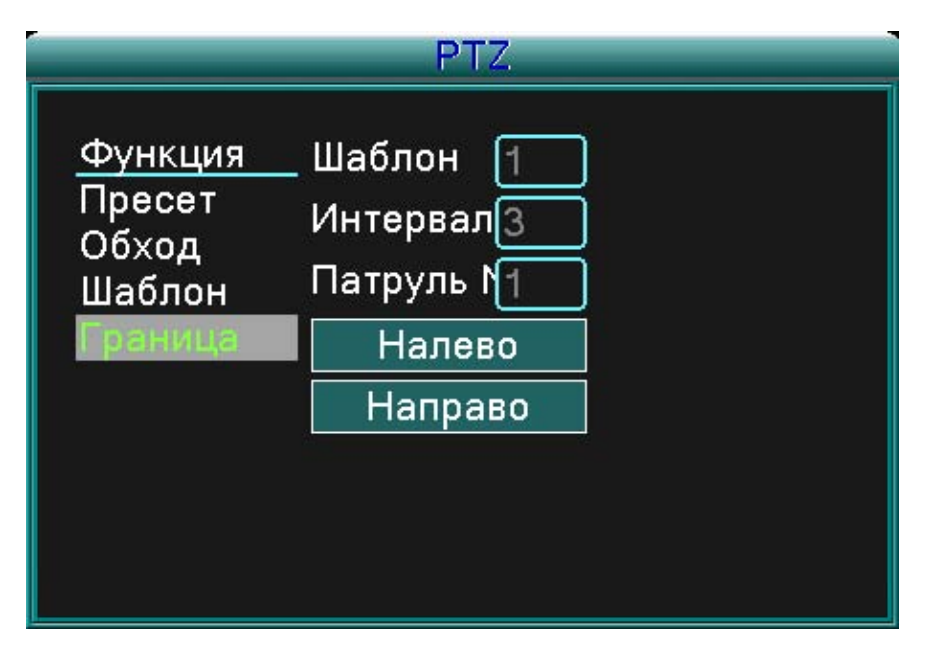

Рисунок 3.15 Настройка сканирования ограниченной области

#### 2) Вызов сканирования ограниченной области

Щелкните по кнопке изменения страницы (как это показано на рисунке 3.10), войдите в меню управления, как это показано на рисунке 3.12. Во вводную строку сканирования ограниченной области введите величины и щелкните по кнопке «Автоматическое сканирование» (Auto Scan), PTZ начнет работать согласно заданным величинам сканирования ограниченной области. Щелкните по кнопке «Stop» для остановки сканирования.

#### 5. Вращение по горизонтали

Щелкните по кнопке вращения по горизонтали (Horizontal Rotating) и PTZ будет вращаться по горизонтали (по отношению к изначальной позиции камеры). Щелкните по кнопке «Stop» для остановки вращения.

#### 6. Вращение

Щелкните по кнопке вращения по горизонтали (Horizontal rotating) и PTZ повернется.

#### 7. Reset

Щелкните по кнопке «Повторный пуск PTZ» (PTZ restart) и все величины будут установлены на величину 0.

#### 8. Изменение страницы

Щелкните по кнопке изменения страницы (как это показано на рисунке 3.10) и войдите в настройку вспомогательных функций (auxiliary function) (как это показано на рисунке 3.16). Вспомогательный номер (Auxiliary number) совпадает со вспомогательным переключателем (auxiliary switch) на декодере.

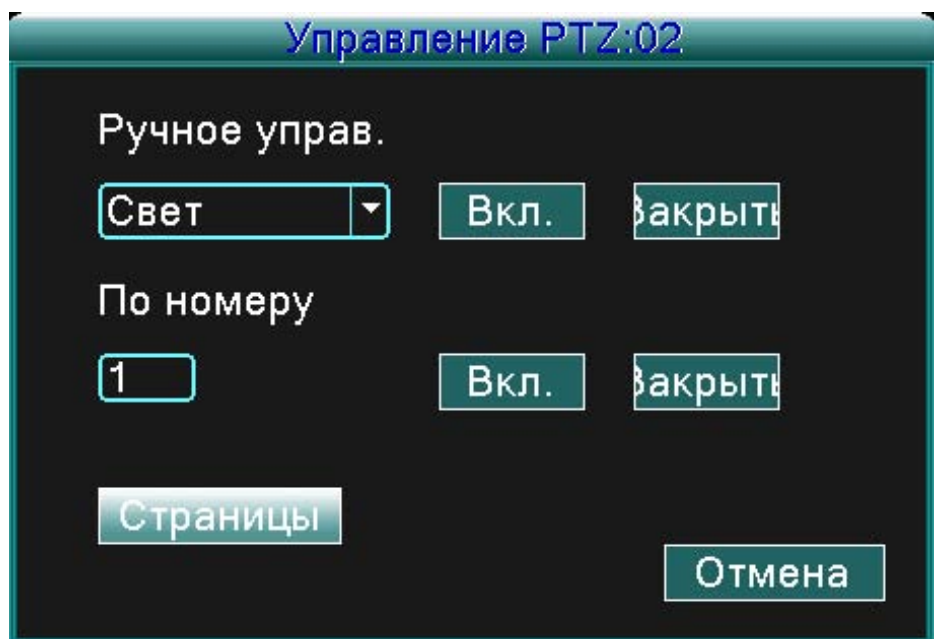

Рисунок 3.16 Управление вспомогательной функцией (Auxiliary Function Control)

【Прямая вспомогательная операция/Direct auxiliary operation】Выберите вспомогательное оборудование, после этого выберите кнопку Открыть (Open), Закрыть (Close) или Изменение страницы (Page switch).

【Вспомогательный номер/Auxiliary number】Работа корреспондирующего вспомогательного переключателя (auxiliary switch) согласно настройке PTZ.

【Изменение страницы/Page Switch】 Щелкните по кнопке изменения страницы и вернитесь в главное меню PTZ (как это показано на рисунке 3.10), самим меню можно управлять при помощи кнопок управления меню.

#### **3.3.5 Настройка циклирования**

Настройте патрульный дисплей. Существуют два метода воспроизведения видеофайлов, сохраненных на вашем жестком диске.

1. Путем использования меню аббревиатур рабочего стола.

2. Главное меню -> Системная Настройка -> Видео

Можете выбрать один, четыре, девять или шестнадцать экранов на одном дисплее.

(interval) Задайте интервал патрульного дисплей. Можете выбрать величину в диапазоне 5 – 120 секунд.

Примечание: Означает выключение / включение дозора.

#### **3.3.6 Настройка звука**

Настройте параметры, регулирующие громкость. Можете использовать меню сокращений рабочего стола.

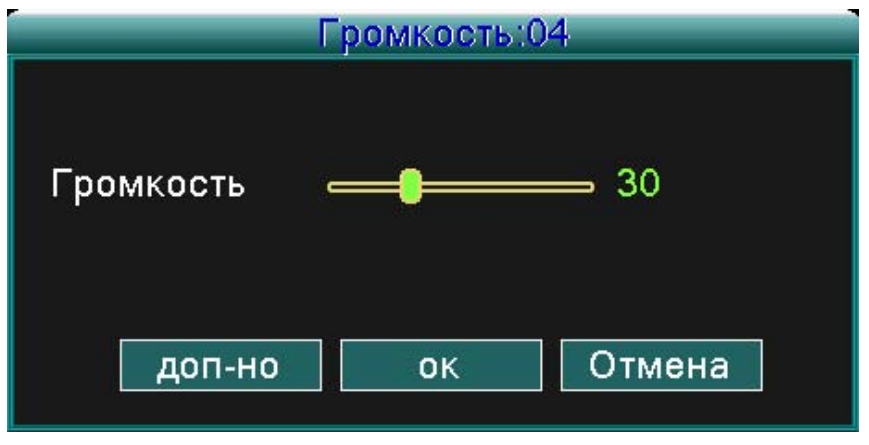

Рисунок 3.17 Настройка звука

(Регулировка громкости/Volume regulate) Вы можете регулировать величину громкости звука в диапазоне от 0 до 100.

(Продвинутый режим/Advanced) Разрешена регулировка громкости на индивидуальных каналах.

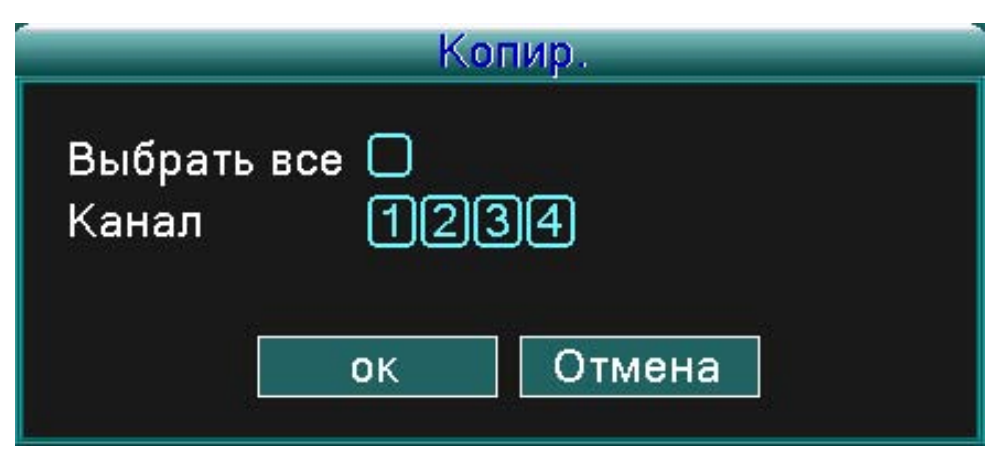

Рисунок 3.18 Спаривание звуковых каналов

Вы можете спарить любой канал (и все), который хотите настроить, но в один момент времени может работать только один звуковой выходной канал.

#### **3.3.7 Выход из системы**

Выйти из системы можно путем выключения системы или ее повторного пуска. Для входа в главное меню можно использовать аббревиатуру с рабочего стола.

### **EVOLVED**

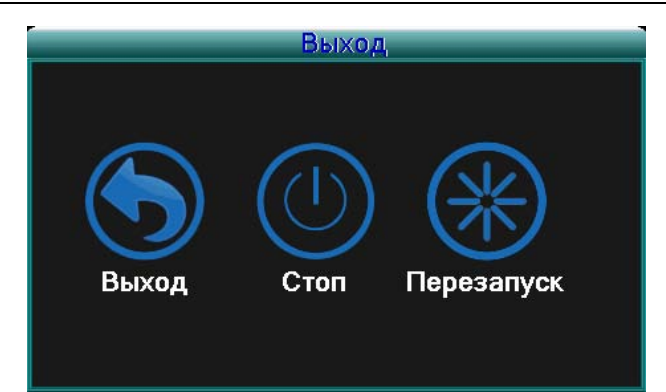

Рисунок 3.19 Выход из системы/Повторный пуск системы

(Выход из системы/Logout) Выключится меню. Система требуем пароль для регистрации. (Выключение/Shutdown) Выключится система. Выключится блок DVR. (Reset/Reboot) Выключится система. Система повторно запустится.

#### **3.3.8 Переключение окон**

Переключение обзора между одним, четырьмя, восемью, девятью или шестнадцатью окнами – по вашему выбору.

### **EVOLVED**

### **4 Главное меню**

#### **4.1 Управление главным меню**

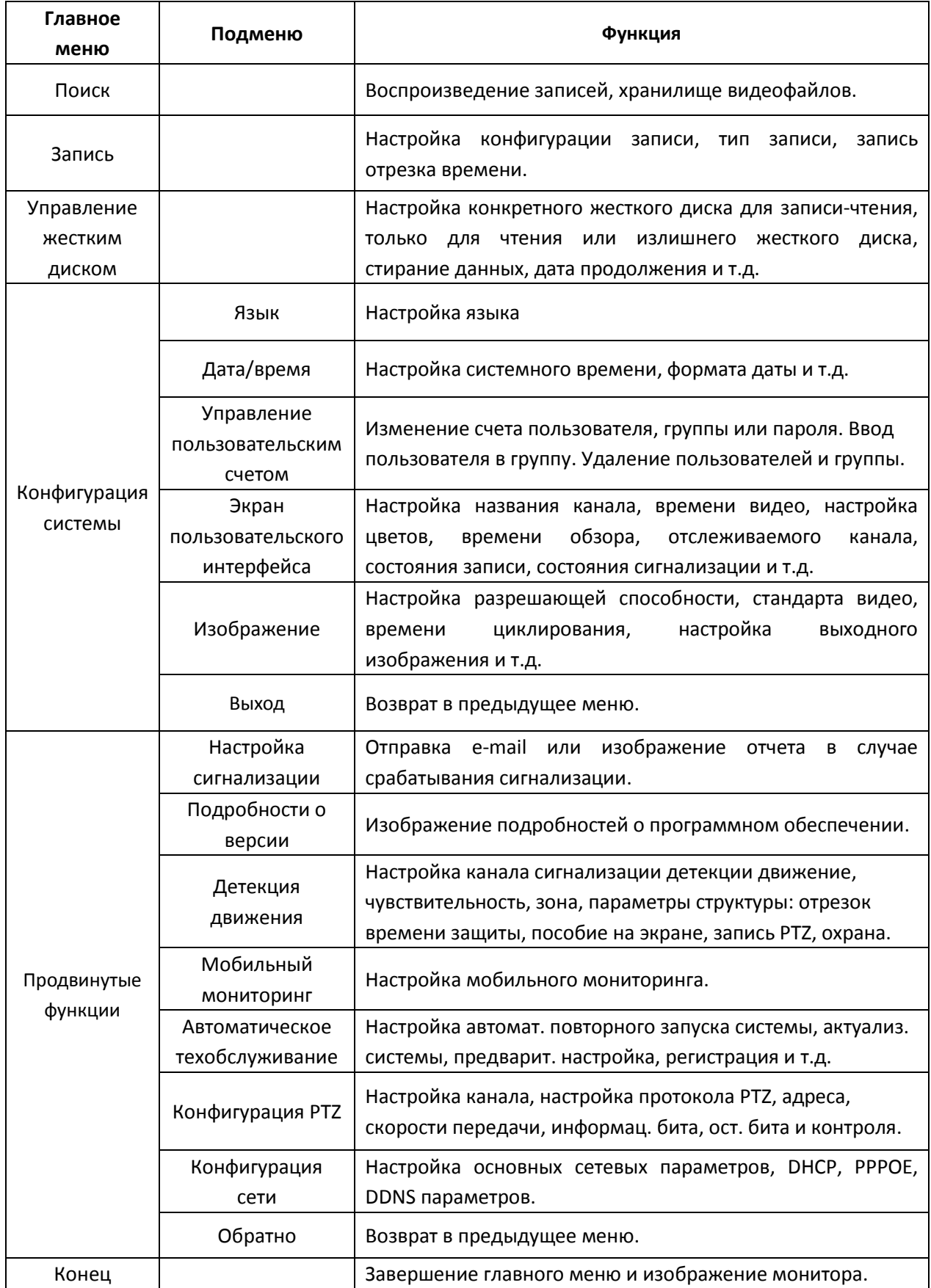

#### **4.2 Поиск/Воспроизведение**

Действуйте согласно главе 3.3.3

#### **4.3 Запись**

#### **4.3.1 Запись**

Параметры записи задайте в канале мониторинга. Система настроена на 24 часа последовательной записи от первого включения системы. Данную настройку вы можете изменить при входе в: (Главное меню) > (Запись) > (Запись).

**Примечание:** Для работы данной функции должен быть доступен как минимум один жесткий диск, настроенный на режим «запись-чтение». (действуйте согласно главе 4.4)

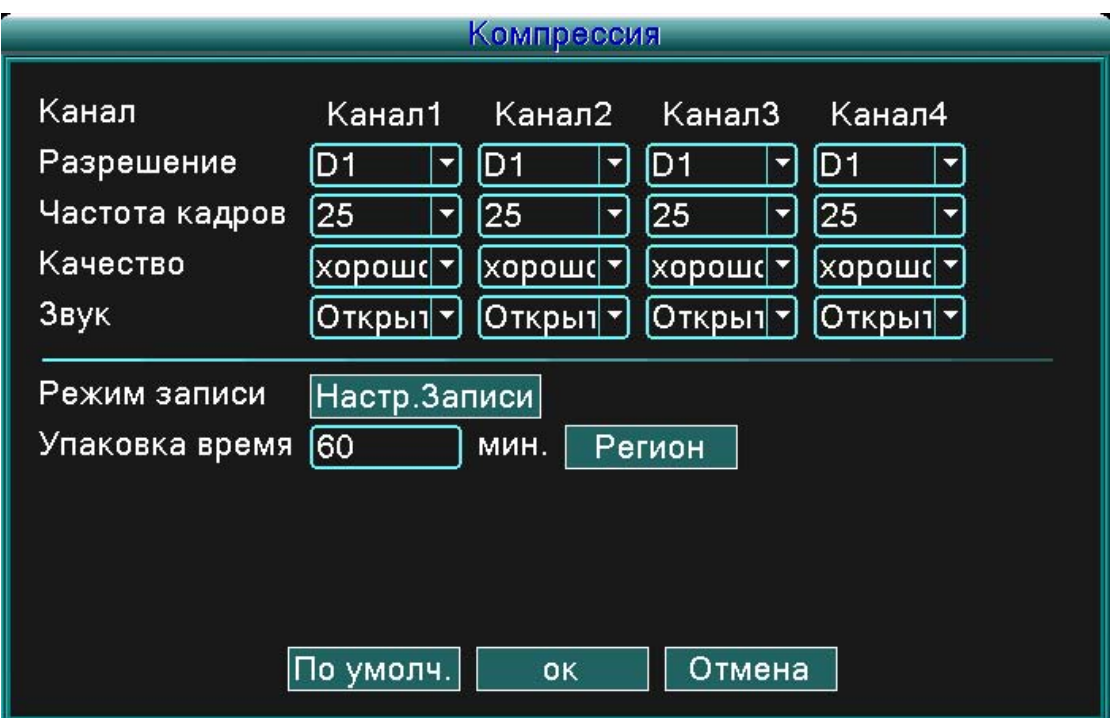

#### Рисунок 4.1 Запись

(Канал/Channel) Выберите номер соответствующего канала для его настройки. Выберите возможность Все (all) для настройки всех каналов.

(Разрешающая способность/Resolution) Настройте разрешающую способность (D1/HD1/CIF/QCIF) для каждого файла канала. CIF – это предварительно определенная возможность.

(Возобновляющая частота/Frame rate) Задайте возобновляющую частоту для каждого канала. 25 – предварительно установленная величина (от 0 до 30 для NTSC).

(Качество/Quality) Задайте качество для каждого видеоканала. Настойка Хорошее (good) – это предварительно установленная настройка (самая худшая, низкая, обычная, хорошая, лучшая, самая лучшая).

(Звук/Audio) Задайте состояние звука для каждого канала. Включенный (on) – это предварительно определенная возможность.

(Размер записи/REC. size) Задайте величину времени каждого видеофайла. 60 мин. – это

предварительно заданная возможность (от 1 до 120 мин.).

(Режим записи/REC mode) Действуйте согласно главе 4.3.2.

(Региональная настройка) Действуйте согласно главе 4.3.3.

**Примечание:** При нажатии кнопки «Предварительно заданные» (default) изменятся все конфигурированные настройки на предварительного заданные (заводские) настройки.

#### **4.3.2 Настройка записи**

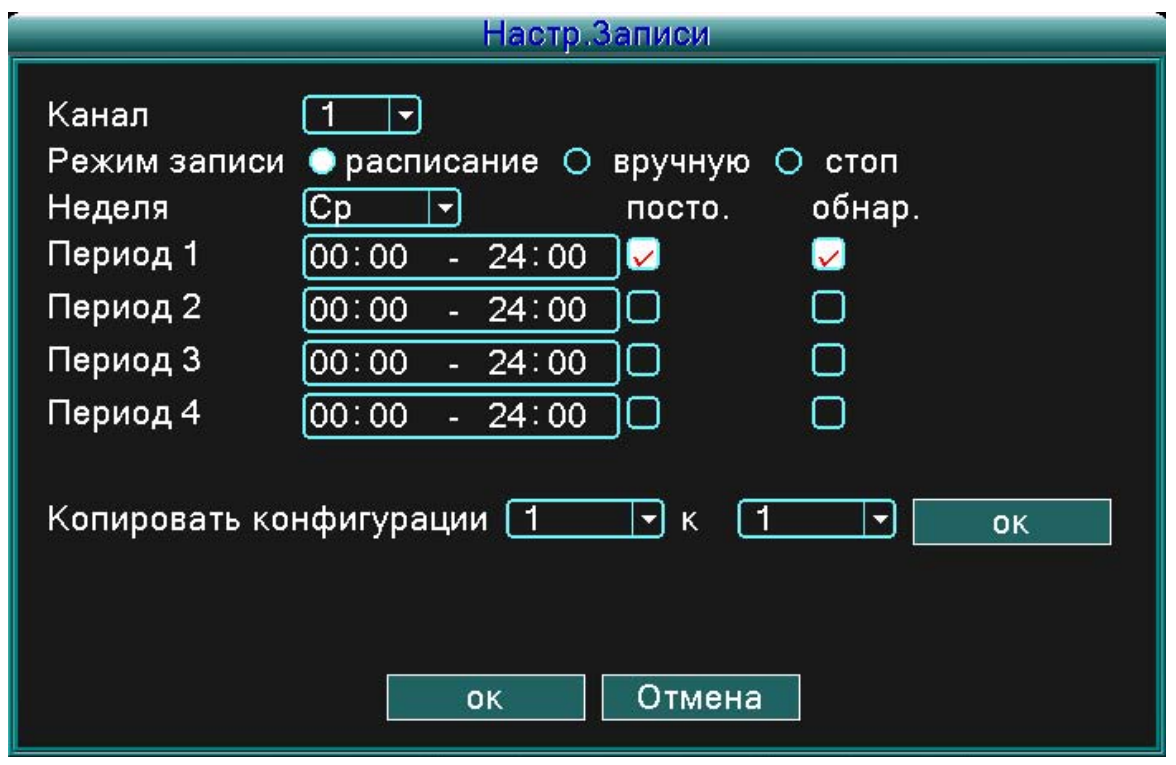

Рисунок 4.2 Настройка записи

(Канал/Channel) Выберите корреспондирующий номер для настройки соответствующего канала. Выберите возможность «все» (all) для настройки всех каналов.

(Режим настройки/REC mode) Настройка состояния видео: Планированное, Ручное и Стоп. **Планированные:** Запись согласно заданному типу видео (обычный, детекция и тревога) и отрезку времени.

**Вручную:** Щелкните по кнопке Вручную и соответствующий канал начнет запись, без учета его настройки.

**Стоп:** Щелкните по кнопке Стоп и соответствующий канал прервет запись, без учета его настройки. (Период) Задание времени для обычной записи: запись начнется только в заданном интервале времени.

(Тип записи/Record type) Задайте тип записи: обычная, детекция и тревога.

**Обычная:** Начнется обычная запись в определенном интервале времени. Данное видео имеет типовое обозначение «R».

**Детекция:** Активирует его «Детекция движения», «Маскировка камеры» или «Потеря изображения». Если запуск тревоги задан в качестве первичного метода записи, включена «Детектирующая запись». Данное видео имеет типовое обозначение «M».

**Тревога:** Если пуск тревоги задан в качестве первичного метода записи, включена «Детектирующая запись».

**Примечание: Для задания соответствующей функции детекции движения изучите главу 4.6.3.**

#### **4.3.3 Региональная настройка**

Если на видеоизображение повлиял слабый свет или изображение достигло заданного параметра чувствительности, активируется функция «Маскировка камеры».

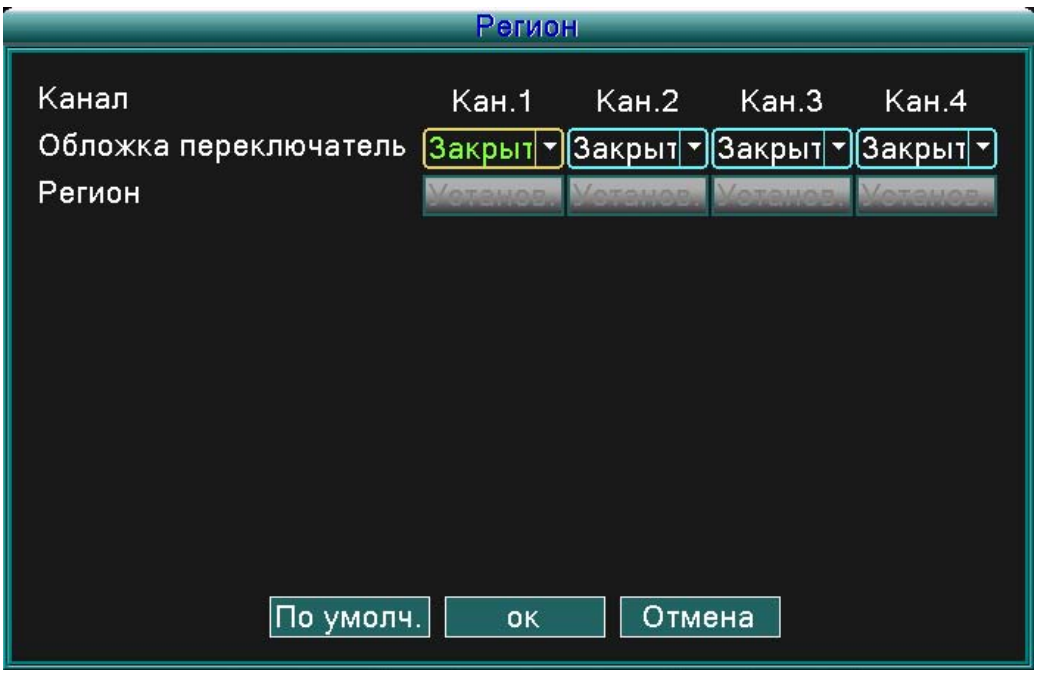

Рисунок 4.3 Региональная настройка

(Канал/Channel) Выберите номер соответствующего канала для его настройки. Выберите возможность «все» (all) для настройки всех каналов.

(Переключатель/Switch) Можете выбрать Включенное (on) или Выключенное (off) состояние. (Региональная Настройка/Region cover) Если данная канальная настройка включена, щелкните по кнопке Настроить (set) для входа в область, которую вы хотите настроить. Область состоит из 4 регионов. Данные регионы вы можете настроить при помощи курсора мыши.

**Примечание:** При нажатии кнопки «Предварительно установленные» (default) все конфигурированные настройки изменятся на предварительно заданные настройки.

#### **4.4 Управление жестким диском (HDD)**

Конфигурация и управление жестким диском. Меню изображает моментальную информацию: номер жесткого диска, входной порт, тип, состояние и общий объем. Функции в себя включают: настройка диска на тип запись-чтение, тип только на чтение, резервный диск, форматирование жесткого диска, возобновление заводских величин. Выберите жесткий диск и щелкните по кнопке соответствующей функции для ее начала.

**Примечание:** Диск типа «чтение/запись»: Оборудование умеет считывать и записывать данные.

 Диск типа «только для чтения»: Оборудование умеет считывать, но не умеет записывать данные.

Резервный диск: Двойное резервирование видеофайлов с диска типа «чтение/запись».

# **EVOLVED**

|             |           |                |     |                      | Управл. HDD |                                |
|-------------|-----------|----------------|-----|----------------------|-------------|--------------------------------|
| <b>SATA</b> | $\vert$ 1 | $\overline{2}$ |     |                      |             |                                |
|             | O         |                |     |                      |             | <b>HDD заполнен Перезапись</b> |
|             |           |                | Тип | Объем                | Оставшая    | Статус                         |
| <b>Bce</b>  |           |                |     | 465.76 GB            | 465.57 GB   |                                |
| $1 - 1^*$   |           |                |     | Чтен./Зап. 465.76 GB | 465.57 GB   | Normal                         |
|             |           |                |     |                      |             |                                |
|             |           | Форматировать  |     | оправляться          |             |                                |
|             |           |                |     |                      | OK          | Отмена                         |

Рисунок 4.4 Управление жестким диском

(Форматирование диска/Format disk) Форматируйте выбранный жесткий диск и все данные на нем будут удалены.

(Обновление/Recover) Обновит жесткий диск до предварительно заданных настроек.

#### **4.5 Системные настройки**

Задайте системные параметры типа **Язык, Дата/время, Счет пользователя, Экран пользовательского интерфейса, Изображение и Завершение.**

**4.5.1 Язык**

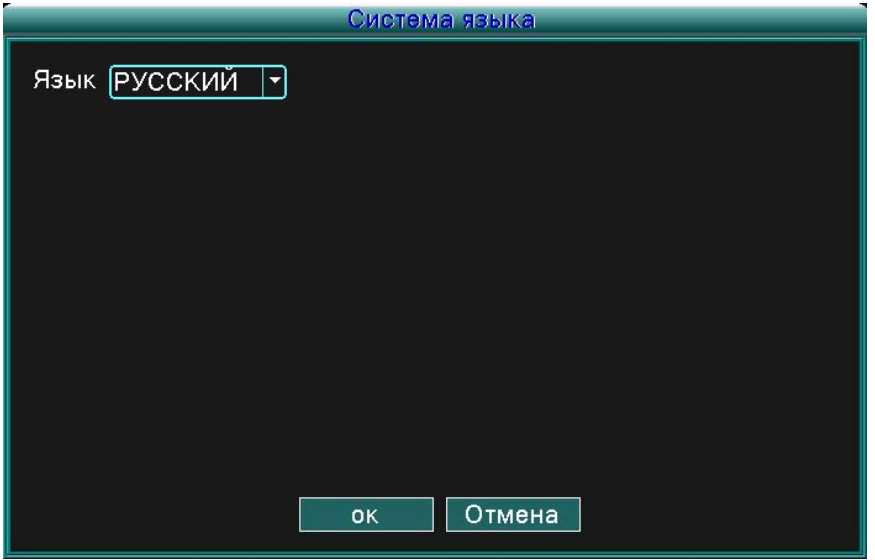

Рисунок 4.5 Язык системы

(Язык/Language) Можете выбрать язык, которым вы хотите пользоваться.

### **EVOLVED**

#### **4.5.2 Дата/время**

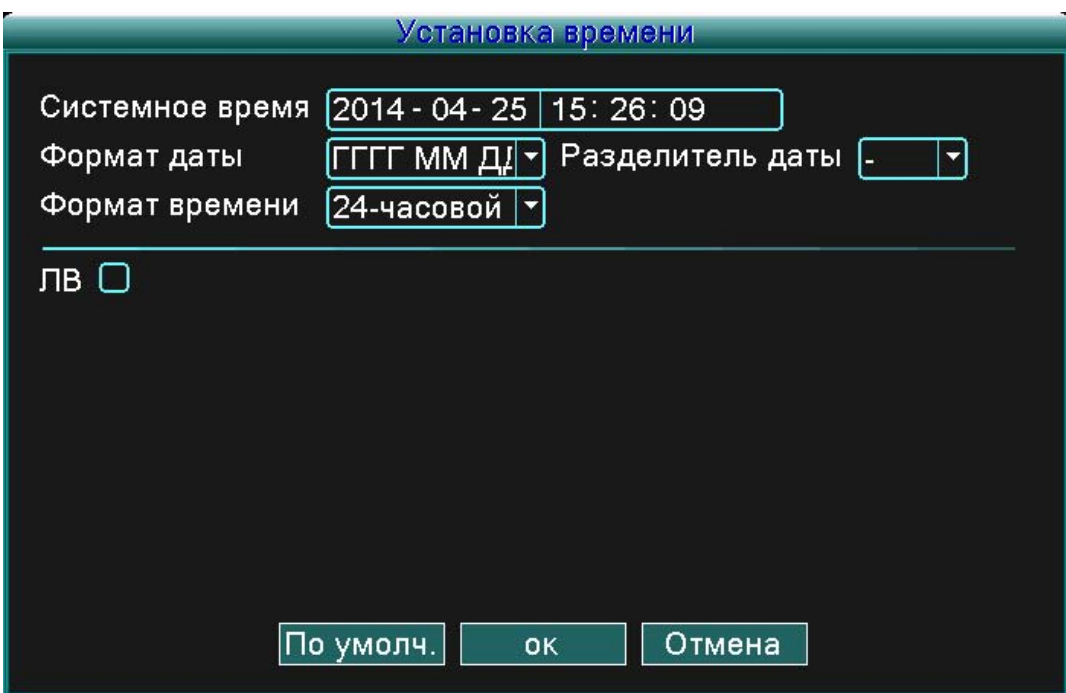

Рисунок 4.6 Дата/время

(Системное время/System time) Задайте системную дату и время.

(Формат даты/Date format) Выберите формат даты: ГМД, МДГ, ДМГ.

(Разделитель данных/Date separator) Выберите разделитель формата даты.

(Формат времени/Time format) Выберите формат времени: 24-часовой и 12-часовой формат. (Летнее время/DST) Выберите возможность учета летнего времени.

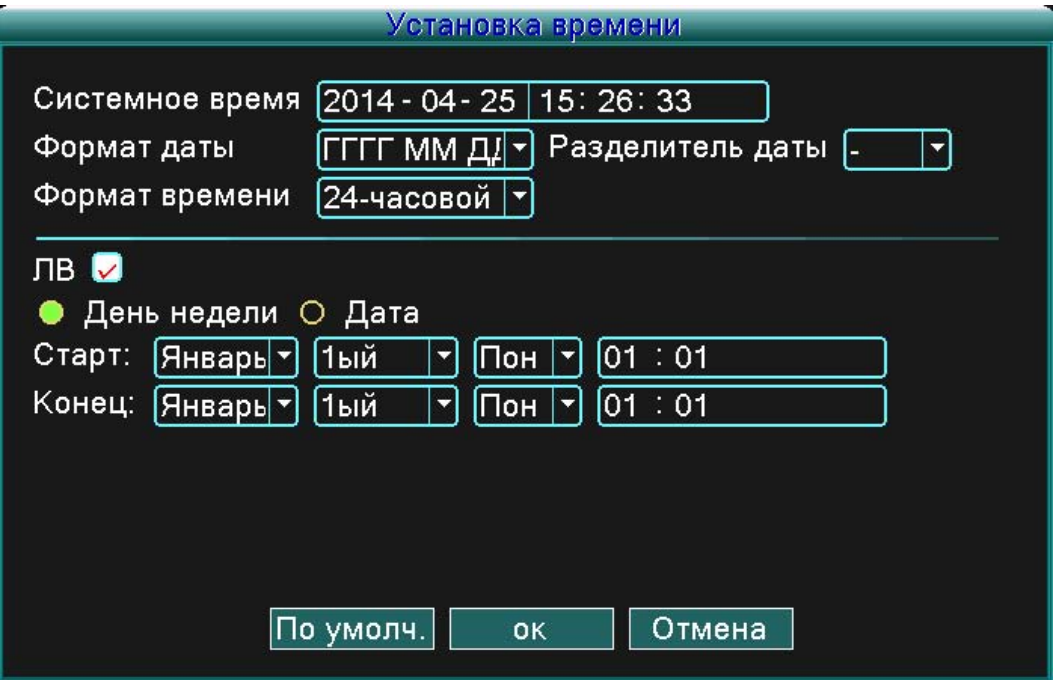

Рисунок 4.7 Летнее время – неделя (DST - week)

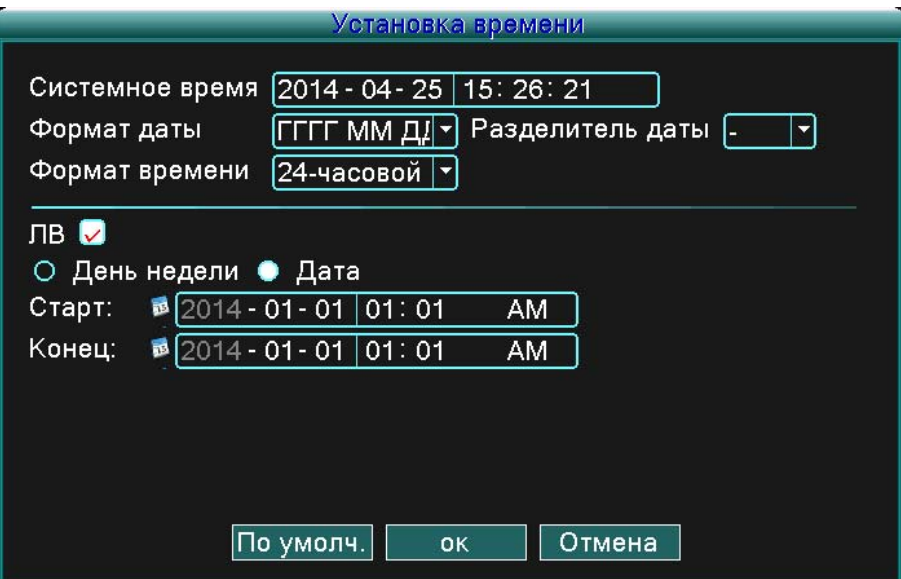

Рисунок 4.8 Летнее время – дата (DST - date)

#### **4.5.3 Счет пользователя**

Управляйте счетами пользователя.

#### **Примечание:**

1. Длина знака имени пользователя и имени группы составляет максимум 8 байтов. Ни вначале, ни в конце нельзя использовать пробелы, они воспринимаются как разделительные точки внутри цепочки. Допустимые знаки: буквы, числа, шифт минус, тире и точки.

2. Не существует лимита количества пользователей и групп. Вы можете добавлять и удалять группы пользователей согласно требованиям пользователя. Заводская настройка:

пользователь/администратор (user/admin). Вы можете задать группу согласно вашим требованиям. Пользователь может определить администратора в группе.

3. Пользователь отвечает за группу/пользователей. Имена групп и отдельных пользователей не должны совпадать. Каждый пользователь может входить в состав только одной группы.

| 3 | Имя польз       | Группа  | Статус        | Изм. пользов.  |
|---|-----------------|---------|---------------|----------------|
| 1 | admin           | admin   | Интерфейс     |                |
| 2 | $\square$ guest | user    | Обычн.        | Изм. группу    |
|   |                 | user    | Польз. по умф | Изм. пароль    |
|   |                 |         |               | Доб. пользов.  |
|   |                 |         |               | Доб. Группу    |
|   |                 |         |               | Удал. пользов. |
|   |                 |         |               |                |
|   |                 |         |               | Удал. Группу   |
|   |                 |         |               | Update         |
|   |                 |         |               |                |
|   |                 |         |               | Отмена         |
|   | 3               | default | Ш             | Уч.Записи      |

Рисунок 4.9 Счет пользователя

(Изменить пользователя/Modify user) Измените существующую настройку пользователя.

(Измените группу/Modify group) Измените существующую настройку группы.

(Измените пароль/Modify PWD) Измените пароль пользователя. Можете ввести пароли от 1 до 6 бит. Ни в начале, ни в конце нельзя использовать пробелы, они воспринимаются как разделительные точки внутри цепочки.

**Примечание: Пользователь, у которого имеются полномочия администратора, может менять пароли себе и другим пользователям.**

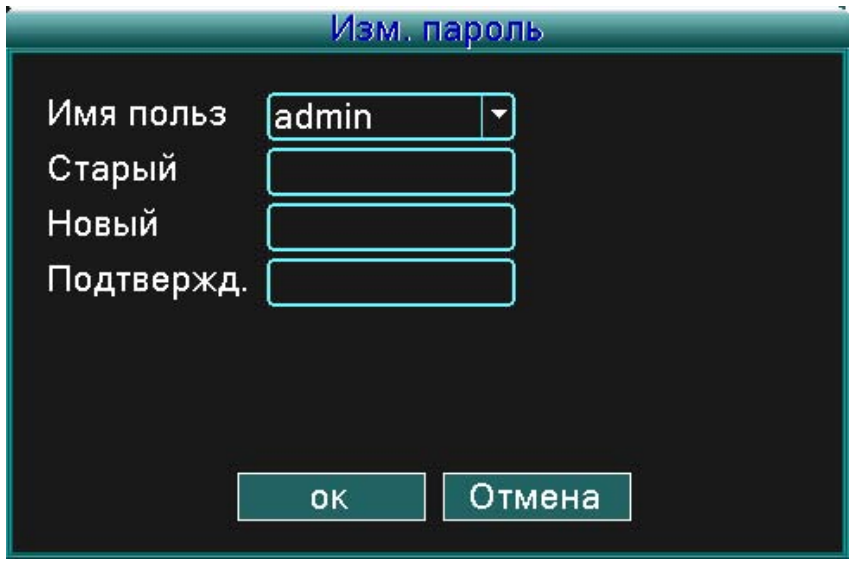

Рисунок 4.10 Изменение пароля

(Добавить пользователя/Add user) Добавьте пользователя в группу и задайте его ответственность. Войдите в интерфейс меню и введите имя и пароль. Выберите группу и область ответственности (данная область может одновременно использоваться также несколькими пользователями). Если группа уже выбрана, пользователь следит за подклассом группы. Права обычного пользователя должны быть настроены на более низкий уровень, нежели права продвинутого пользователя.

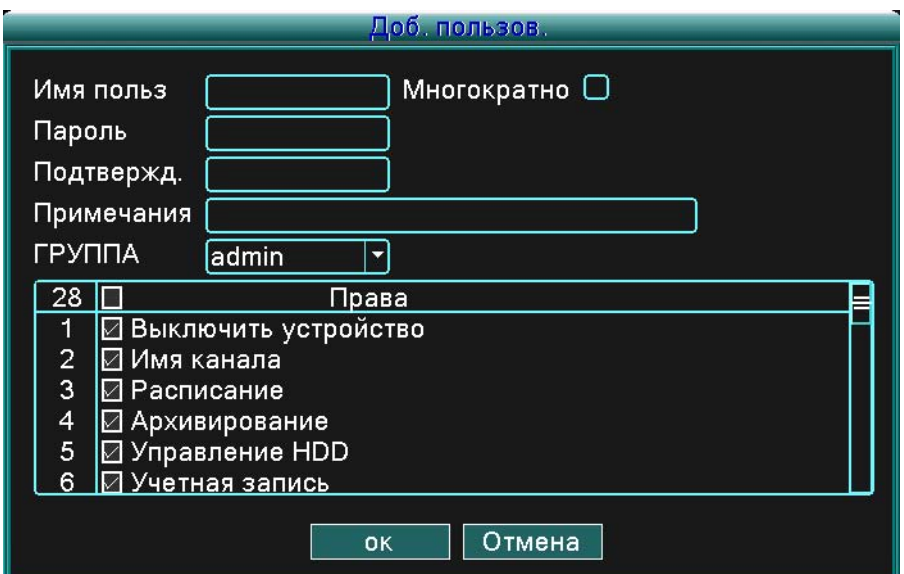

Рисунок 4.11 Добавление пользователя

(Добавить группу/Add group) Добавьте группу пользователей и задайте область ее ответственности. Имеется на выбор 36 возможных областей: выключение системы, мониторинг в реальном времени, воспроизведение, настройка записи, резервирование видеофайлов и т.д.

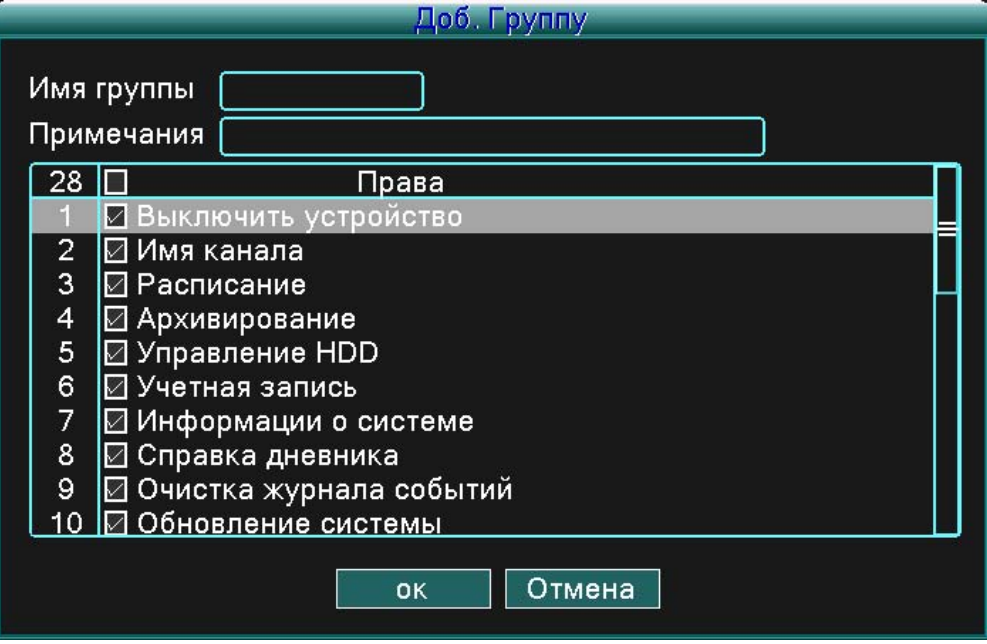

Рисунок 4.12 Добавление группы

(Удаление пользователя/Delete user) Удалите актуального пользователя. Выберите пользователя и щелкните по кнопке Удалить пользователя (Delete user).

(Удаление группы/Delete group) Удалите актуальную группу. Выберите группу и щелкните по кнопке Удалить группу (Delete group).

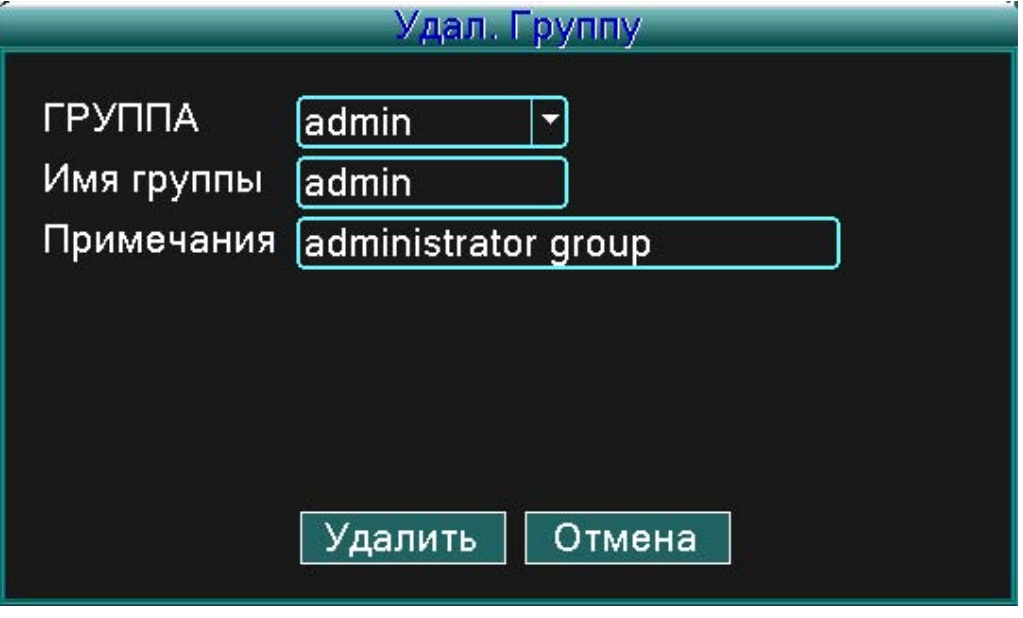

Рисунок 4.13 Удаление группы

#### **4.5.4 Изображение главного пользовательского интерфейса**

Задайте выходные параметры видео, включая режим переднего выхода.

Передний выход: режим локального просмотра в себя включает: название канала, изображение времени, состояние записи и состояние сигнализации.

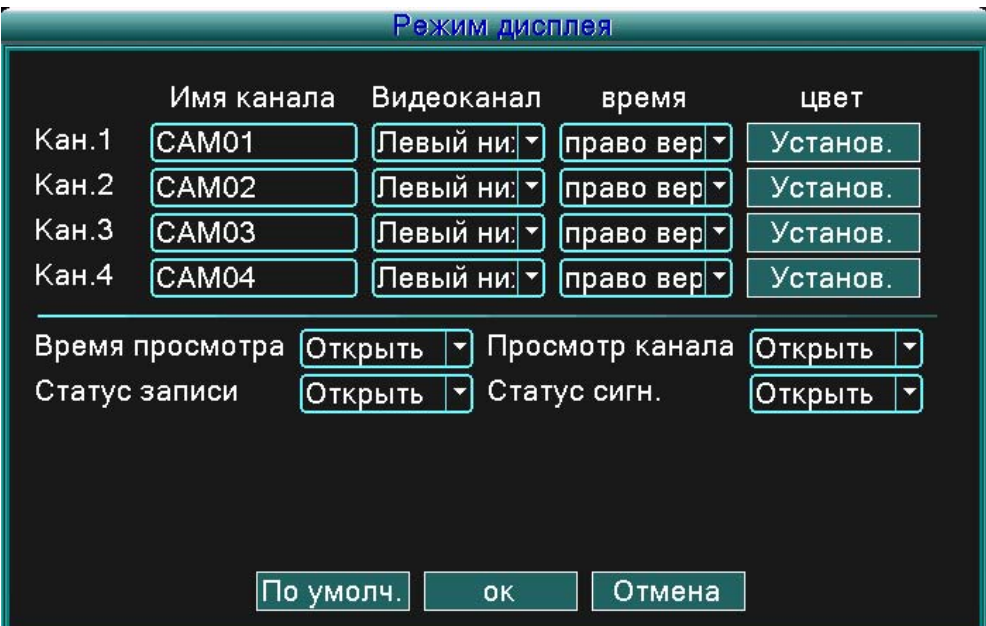

Рисунок 4.14 Изображение главного пользовательского интерфейса

(Название канала/Channel title) Щедкните по кнопке «Изменить имя канала» (Modify channel name) и войдите в меню названия канала. Измените название канала. Поддерживается 16 китайских знаков и 25 букв.

(Изображение времени/Preview time) Изображаются дата и время система в окне наблюдения. (Zobrazení kanálu/Preview channel) Изображается номер канала системы в окне наблюдения. (Stav nahrávání/Record status) Изображается состояние записи системы в окне наблюдения. (Stav alarmu/Alarm status) Изображается состояние сигнализации в системе в окне наблюдения. (Nastavení barev/Color setting) Задаются избранные параметры изображения (актуальный канал для изображения одного экрана и положение курсора для настройки изображения нескольких экранов). Нажатием кнопки «Вложить» (Set) войдите в интерфейс и задайте различные параметры – параметры изображения содержат: оттенок, яркость, контраст и насыщенность.

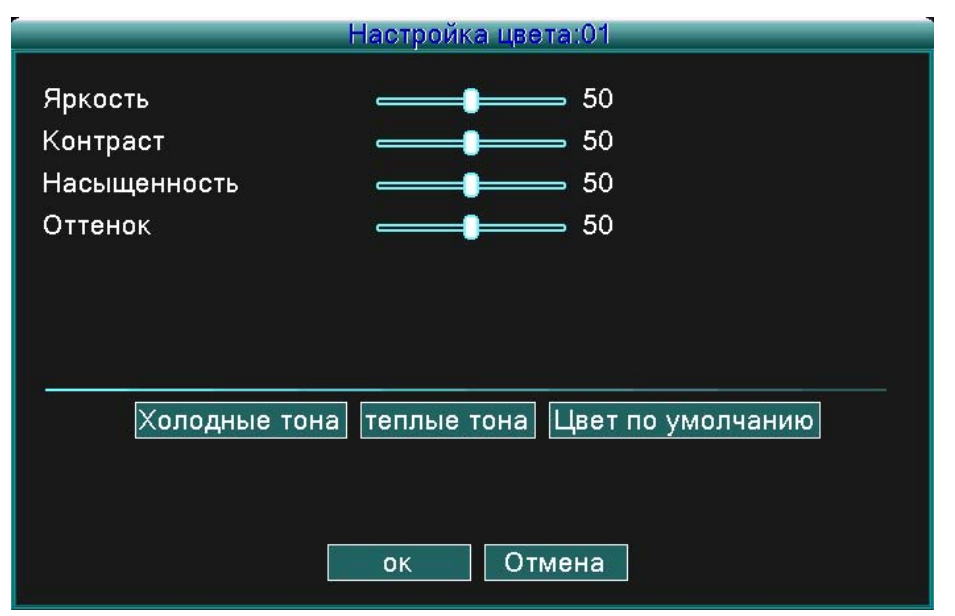

Рисунок 4.15 Настройка цветов

**Примечание:** При нажатии кнопки «Предварительно заданные» (default) изменятся все конфигурированные пользователем настройки на предварительно заданные настройки.

#### **4.5.5 Изображение**

Задайте параметры видео для режима локального наблюдения. Параметры содержат: Разрешительную способность, Стандарт видео, Время циклирования и Настройку выхода.

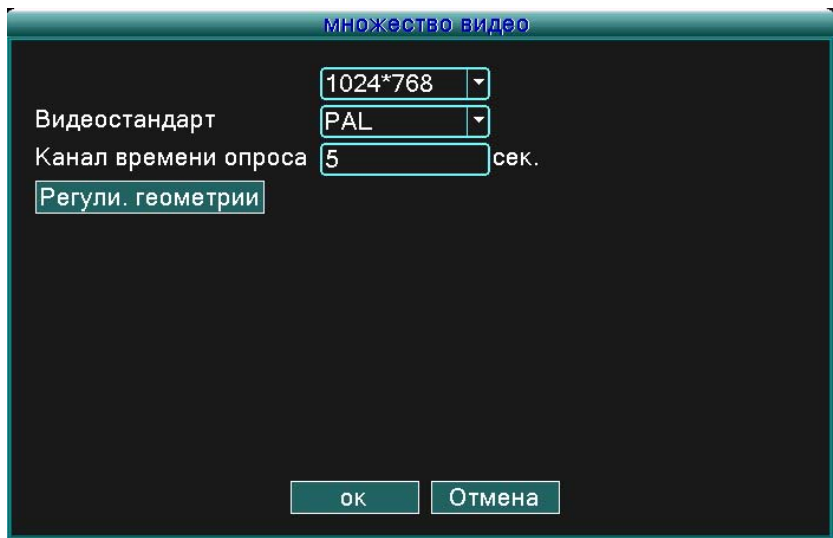

Рисунок 4.16 Изображение

(Разрешающая способность/Resolution) Задайте разрешающую способность дисплея

(Стандарт видео/Video standard) Задайте стандарт изображения на PAL или NTSC

(Время циклирования/Tour time) Задайте интервал изменения слежения. Заданные величины могут быть в диапазоне от 5 до 120 секунд.

(Настройка выхода/Output adjust) Задайте параметры изображения ТВ.

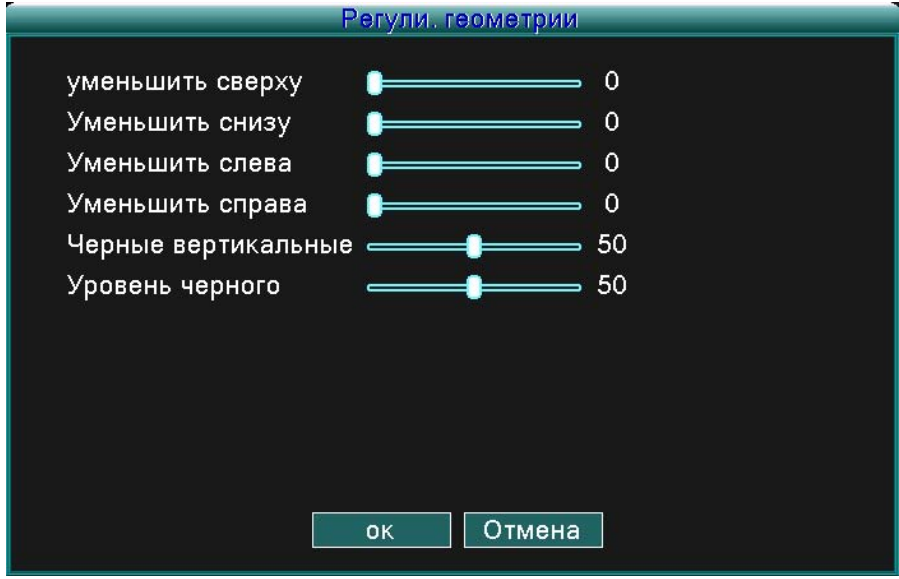

Рисунок 4.17 Nastavení výstupu.

#### **4.6 Продвинутая настройка**

Конфигурируйте продвинутые параметры:

Настройка сигнализации, Версия, Детекция движения, Мобильный монитор, Автоматическое техобслуживание и Сеть.

### **EVOLVED**

#### **4.6.1 Настройка сигнализации**

Функции сигнализации в себя включают: Потерю жесткого диска, Недостаток места на диске, Потеря изображения, Почта, Экранирование видео и Управление сигнализацией.

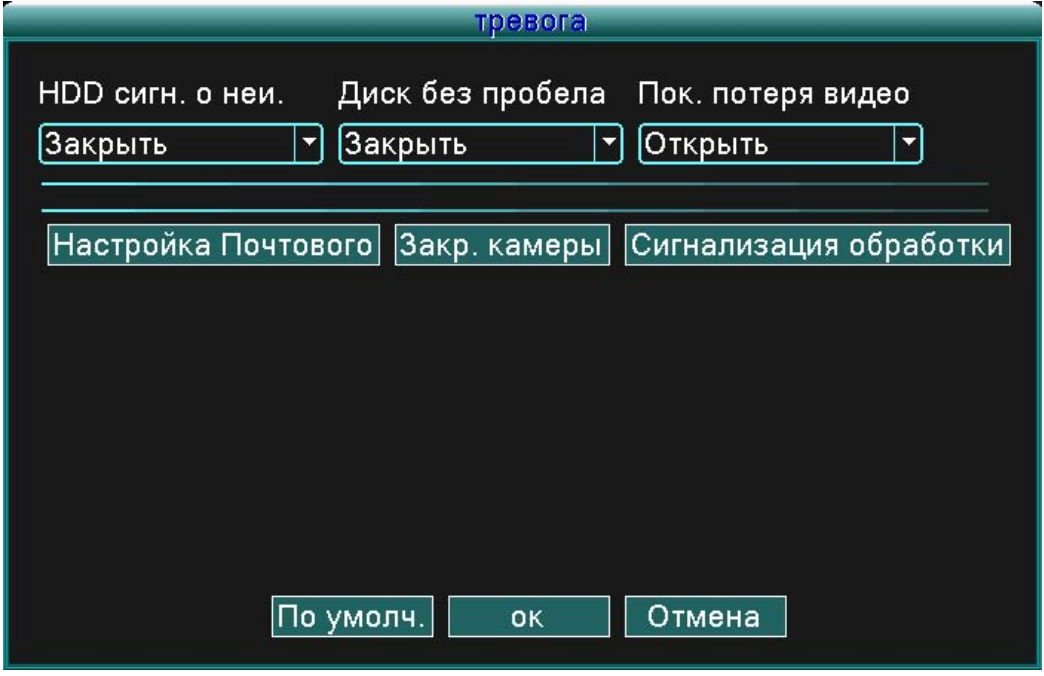

Рисунок 4.18 Настройка сигнализации

На основании конфигурированных параметров в случае определенного события вы будете упреждены: изображением сообщения, звуком сирены или отправкой e-mail.

#### **4.6.1.1 Почта**

Если сигнализация включена, на все указанные адреса будет отправлен e-mail с подробностями тревоги.

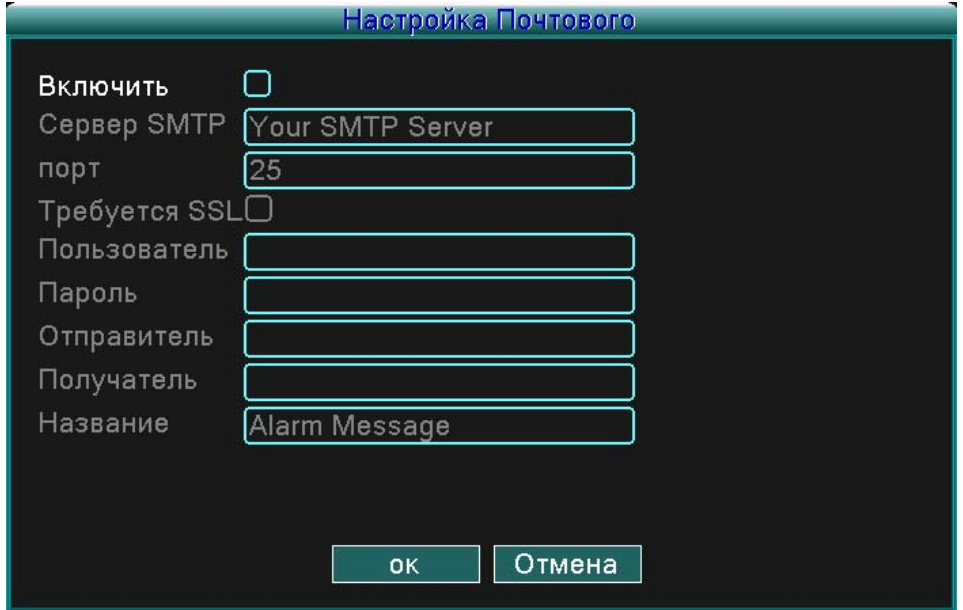

Рисунок 4.19 E-mail

**SMTP сервер**: Адрес сервера e-mail. Это может быть IP-адрес или домен. Домен переводится только в том случае, если конфигурирован правильный DNS.

**Порт**: Номер порта сервера e-mail.

**SSL**: Для регистрации требует протокол SSL.

**Имя пользователя (User Name)**: Имя пользователя на сервере e-mail

**Пароль (Password)**: Введите соответствующий пароль пользователя.

**Отправитель (Sender)**: Сигнализация запишет адрес e-mail отправителя.

**Получатель (Receiver)**: Адреса е-mail именованных получателей в случае срабатывания сигнализации. Можно задать адрес максимум трех получателей.

**Название (Title)**: Имя, отнесенное к сообщению, отосланному в случае срабатывания сигнализации.

#### **4.6.1.2 Предупреждение о блокировании обзора камеры**

Если видеоизображение нарушается средой, например, слишком большой яркостью, или достижением заданных параметров чувствительности, запускается функция маскировки камеры и одновременно связанная с ней функция (например, отправка e-mail, изображение сообщения или пуск сирены).

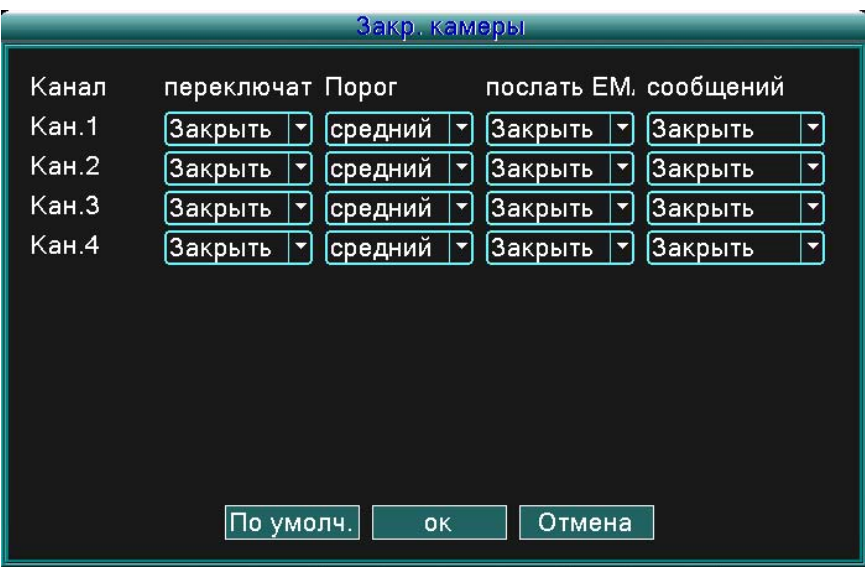

Рисунок 4.20 Предупреждение о блокировании обзора камеры

#### **4.6.1.3 Управление сигнализацией**

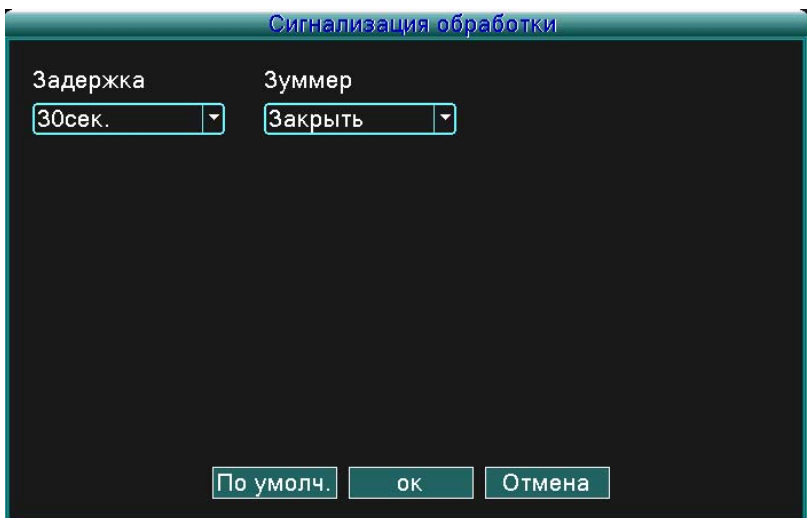

Рисунок 4.21 Управление сигнализацией

(Опоздание/delay) Задайте время записи в случае какого-либо события, например: Потеря жесткого диска, недостаток места на диске, потеря видеосигнала или блокирование обзора камеры). (Сирена/Buzzer) Можно настроить состояние сирены на Включение (ON) или Выключение (OFF).

#### **4.6.2 Версия**

Данная функция изображает основную информацию о системе, например: подробности об аппаратном оснащении, версию программного обеспечения, дату выдачи и т.д.

|                       | Версия               |
|-----------------------|----------------------|
|                       |                      |
| Канал записи          | 4                    |
| Расшир. канал         | 0                    |
| Вход сигнал.          | 0                    |
| Настройки цветности 0 |                      |
| Система               | V4.00.R10.01519032.0 |
| Дата сборки           | 2013-03-05 10:53:40  |
| <b>MAC</b>            | 0475f50c0091         |
| Серийный номер        | 7cc698d9a75b5109     |
| Статус                | 29                   |
|                       |                      |
|                       |                      |
|                       |                      |
|                       |                      |
|                       | <b>OK</b>            |
|                       |                      |

Рисунок 4.19 Версия

#### **4.6.3 Детекция движения**

Если система детектирует сигнал движения, который достигнет заданной точки чувствительности, функция Детекция движения активирует сигнализацию и связанную с ней функцию (например: отправка e-mail, изображение сообщения или включение сирены).

|               |           | Дет движения         |                 |                 |   |
|---------------|-----------|----------------------|-----------------|-----------------|---|
| Канал         | Кан.1     | Кан.2                | Кан.З           | Кан.4           |   |
| переключать   | Закрыть   | Закрыть              | Закрыть         | <u> Закрыть</u> |   |
| Порог         | средний   | средний              | средний         | средний         |   |
| Алгоритм      | Задать    | Задать               | Задать          | Задать          |   |
| Задержка      | 30сек.    | 30сек.               | 30сек.          | 30сек.          |   |
| сообщений     | Закрыть   | Закрыть              | Закрыть         | Закрыть         |   |
| послать EMAIL | Закрыть   | Закрыть              | Закрыть         | Закрыть         | ▼ |
| Зуммер        | Закрыть   | <mark>Закрыть</mark> | <u> Закрыть</u> | 3акрыть         |   |
|               |           |                      |                 |                 |   |
|               |           |                      |                 |                 |   |
|               |           |                      |                 |                 |   |
|               | По умолч. | OK                   | Отмена          |                 |   |

Рисунок 4.20 Detekce pohybu

(Канал/Channel) Выберите канал для детекции движения.

(Состояние/Status) Показывает состояние детекции движения (включена или выключена). (Чувствительность/Sensitivity) Возможен выбор из шести уровне чувствительности.

(Область/Region) Щеелкните по кнопке «Настройка» (setup) и войдите в меню настройки. Область разделена сеткой площадью 8x8 частей. Зеленая часть является актуальной позицией курсора, желтые части обозначают область динамической защитной зоны, а черные части обозначают незащищенную область. Область можно задать протягиванием курсора с последующим обозначением требуемой области.

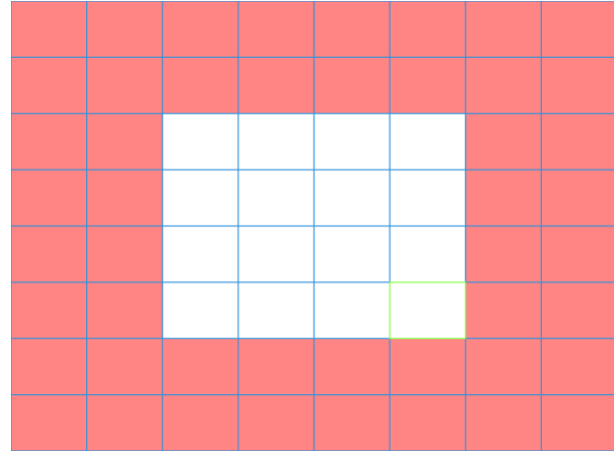

Рисунок 4.21 Область

(Опоздание/delay) Опоздание завершения записи после деактивации сигнализации. Величина может быть задана в диапазоне от 10 до 300 секунд.

(Опоздание/delay) Когда сигнализация перестанет работать, запись продолжается еще в течение 10 - 300 секунд, потом прекращается.

(Показать сообщение/Show message) Окно диалога с информацией о сигнализацией появится на экране местного пользователя.

(Отправить e-mail/Send e-mail) Отправка e-mail пользователя в случае срабатывания сигнализации. **Примечание:** Данную настройку можно уточнить в настройках сети.

(Сирена/Buzzer) Сирена запускается два раза в случае срабатывания сигнализации.

#### **4.6.4 Мобильный мониторинг**

Если вы хотите отслеживать систему при помощи переносного монитора, проведите Router mapping соответствующего порта и используйте для мониторинга CMS, работу реализуйте через протокол.

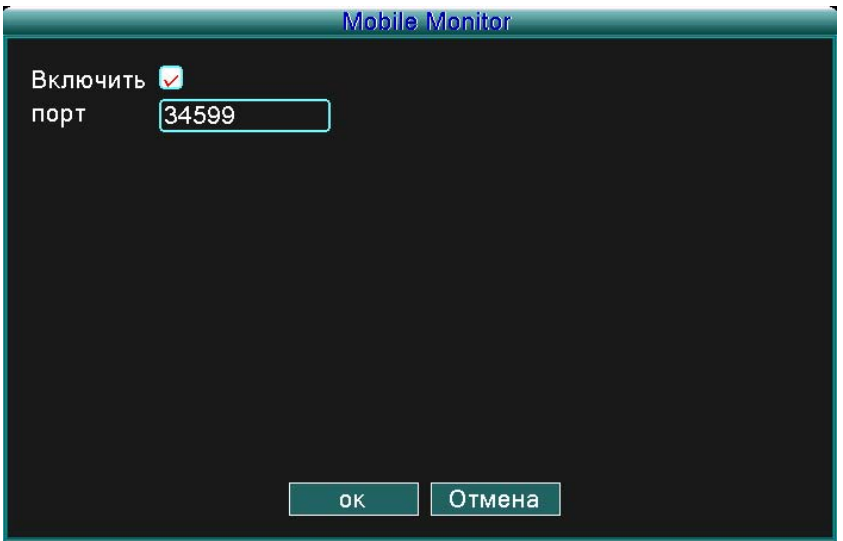

Рисунок 4.22 Мобильный мониторинг

(Включить/Enable) Выберите для включения функции

(Порт) Port, который используется для мобильного наблюдения. Если вы хотите проводить мониторинг при помощи переносного оборудования, проведите Router mapping именно этого порта.

#### **4.6.5 Автоматическое техобслуживание**

Параметры, задаваемые пользователем, в себя включают:

Настройку времени автоматического повторного пуска, Актуализацию системы, Предварительные настройки, Запись, Выход из системы, Выключение, Повторный пуск и т.д.

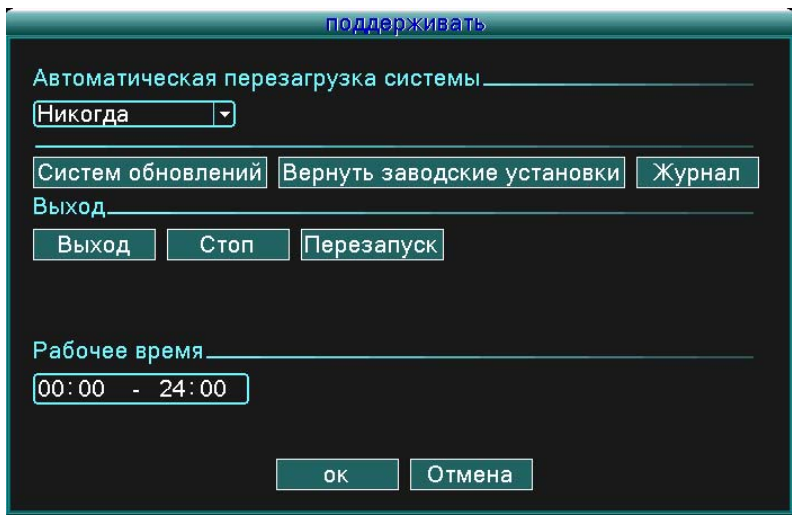

Рисунок 4.23 Автоматическое техобслуживание

(Актуализация/Upgrade)

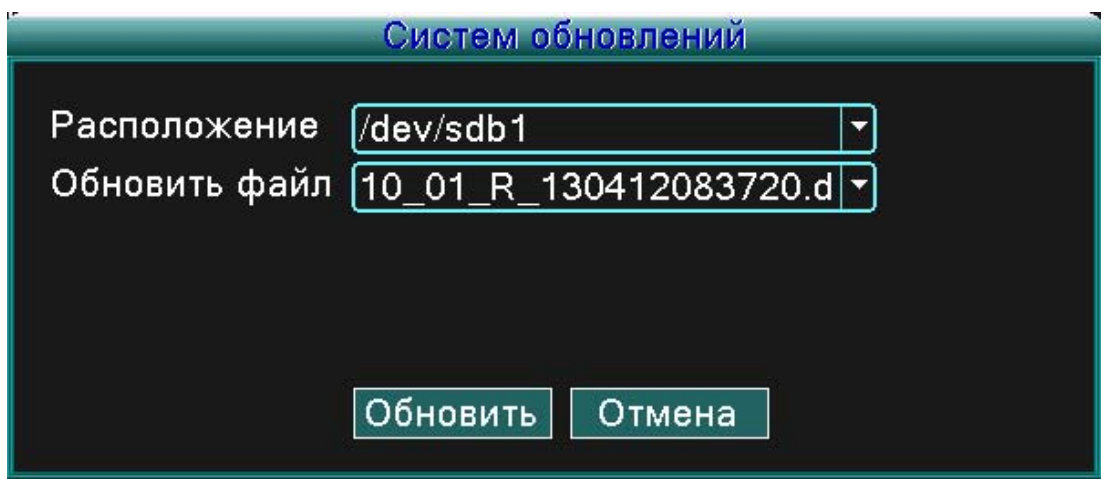

Рисунок 4.25 Актуализация

**Позиция актуализации (Upgrade position):** Выберите соответствующий USB интерфейс. **Актуализированный файл (Upgrade file):** Выберите файл, который вы хотите актуализировать. **Примечание:** После окончания актуализации оборудование DVR запустится повторно.

(Предварительная настройка/Default settings) Обновление системы до изначального состояния. Можете выбрать элементы на основе предложения.

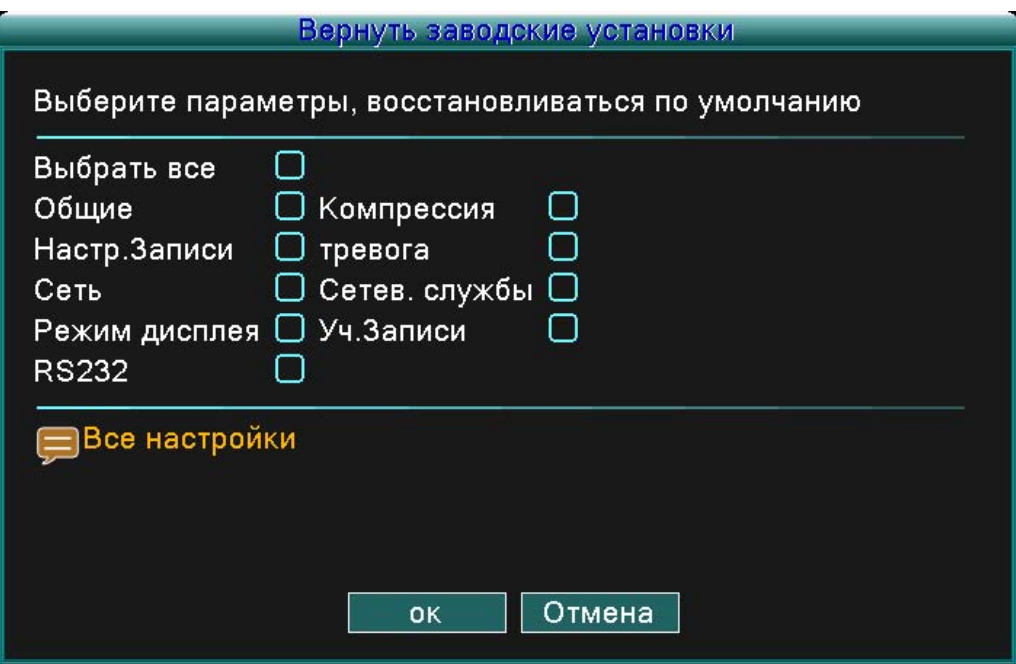

Рисунок 4.24 Обновление

(Запись/Log) Просматривайте системную запись на основании заданного режима. Информация о записи содержит: системные операции, конфигурационные операции, управление данными, вопросы, касающиеся сигнализации, операции, касающиеся записи, управление пользователями, управление файлами и т.д. Введите интервал времени и щелкните по кнопке «Поиск» (Search). Подробности записи изобразятся в форме перечня (одна страница содержит 128 записей). Для просмотра перечня нажмите кнопку «Page up» или «Page down» и щелкните по кнопке «Удалить» (remove) для удаления конкретной информации записи.

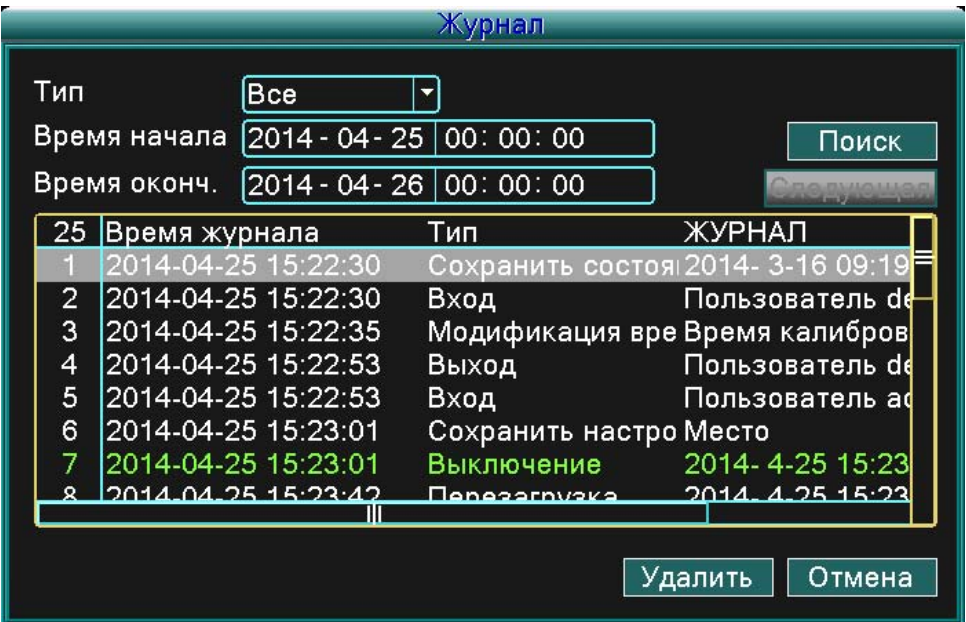

Рисунок 4.26 Запись

(Выход/logout) Выход из меню. Для дальнейших операций требуется пароль.

(Выключение/Shutdown) Выключит систему. Выключится блок DVR. (Reset/Reboot) Выключится система. Система запустится повторно.

#### **4.6.6 Настройка PTZ**

|              |              | PTZ.          |                         |               |              |   |  |
|--------------|--------------|---------------|-------------------------|---------------|--------------|---|--|
|              |              |               |                         |               |              |   |  |
| Канал        | Кан.1        | Кан.2         |                         | Кан.3         | <b>Кан.4</b> |   |  |
| Протокол     | PELCOD       | <b>PELCOD</b> |                         | <b>PELCOD</b> | PELCOD       |   |  |
| Бод          | 9600         | 9600<br>▼     | 9600                    | ▼             | 9600         | ▼ |  |
| Бит данных   | 8            | ∥8<br>▼       | 8                       | ▼             | Ι8ι          | ▼ |  |
| Стоповый бит | l1           | Н<br>۰        | $\vert$ 1               | ۰             | ۱۱           | ▼ |  |
| Четность     | Нет          | ∥Нет<br>▼     | ∥Нет                    | ۳             | ∥Нет         | ▼ |  |
| Адрес        | $\vert$<br>1 | 1             | $\overline{\mathbf{1}}$ |               |              |   |  |
|              |              |               |                         |               |              |   |  |
|              |              |               |                         |               |              |   |  |
|              |              |               |                         |               |              |   |  |
|              |              |               |                         |               |              |   |  |
|              | По умолч.    | <b>OK</b>     |                         | Отмена        |              |   |  |
|              |              |               |                         |               |              |   |  |

Рисунок 4.27 Настройка PTZ

(Канал/Channel) Выберите входной канал потолочной поворотной камеры.

(Протокол/Protocol) Выберите соответствующий протокол для потолочной поворотной камеры (напр. PELCOD).

(Скорость передачи/Baud rate) Выберите соответствующую скорость передачи потолочной поворотной камеры. Вы можете управлять PTZ и отделением. Предварительно заданная величина: 115200.

(Биты данных/Data bits) Содержит 5-8 возможностей. Предварительно заданная величина: 8.

(Стоп-биты/Stop bits) Содержит 2 возможности. Предварительно заданная величина: 1.

(Паритет/Parity) Включает в себя контроль четных, нечетных знаков, а также контроль пустых.

Предварительно заданная величина: без настройки.

(Адрес/Address) Настройка соответствующего адреса камеры. Предварительно заданная величина: 1. (Примечание: Адрес должен совпадать с адресом камеры.)

**Примечание:** При нажатии кнопки «Предварительно заданные» (default) изменятся все пользовательские настройки на предварительные заводские настройки.

#### **4.6.7 Сеть**

Настройка сети в себя включает: **Статические IP, DHCP, PPPoE, DDNS, UPNP и т.д.**

(Статический IP)

### **EVOLVED**

|                               | Сеть                                         |  |  |
|-------------------------------|----------------------------------------------|--|--|
| Сеть                          | Статическа: *                                |  |  |
| Media Port                    | 34567                                        |  |  |
| Веб порт                      | 80                                           |  |  |
| IP-адрес                      | .128.223<br>10<br>$\mathbf 0$                |  |  |
| Маска подсети                 | 255.255.255<br>0                             |  |  |
| Шлюз                          | 10<br>$\circ$<br>.128<br>1                   |  |  |
| Первичный DNS [192 . 168      | 1<br>1                                       |  |  |
| Вторичный DNS                 | l 0<br>$\mathbf 0$<br>$\circ$<br>$\mathbf 0$ |  |  |
| Настройка DDNS UPNP Настройки |                                              |  |  |
|                               |                                              |  |  |
| Отмена<br><b>OK</b>           |                                              |  |  |

Рисунок 4.28 Сеть

(Тип/Type) Выберите Статический IP.

(TCP/Media port) Предварительно заданная величина: 34567.

(HTTP/Web port) Предварительно заданная величина: 80.

(IP adresa/IP address) Задайте IP-адрес. Предварительно заданная величина: 192.168.1.10.

(Маска подсети/Subnet Mask) Задайте код маски подсети. Предварительно заданная величина: 255.255.255.0.

(Brána/Gateway) Задайте предварительно определенный шлюз. Предварительно заданная величина: 192.168.1.1.

(Настройка DNS/DNS Setup) Сервер названий домена (Domain Name Server). Данные сервер переводит название домена на IP-адрес. IP-адрес предоставляется поставщиком услуги интернета/сети. Для проведения изменений адрес должен быть сохранен, а система запущена повторно. (DHCP) Автоматически получите IP-адрес с роутера.

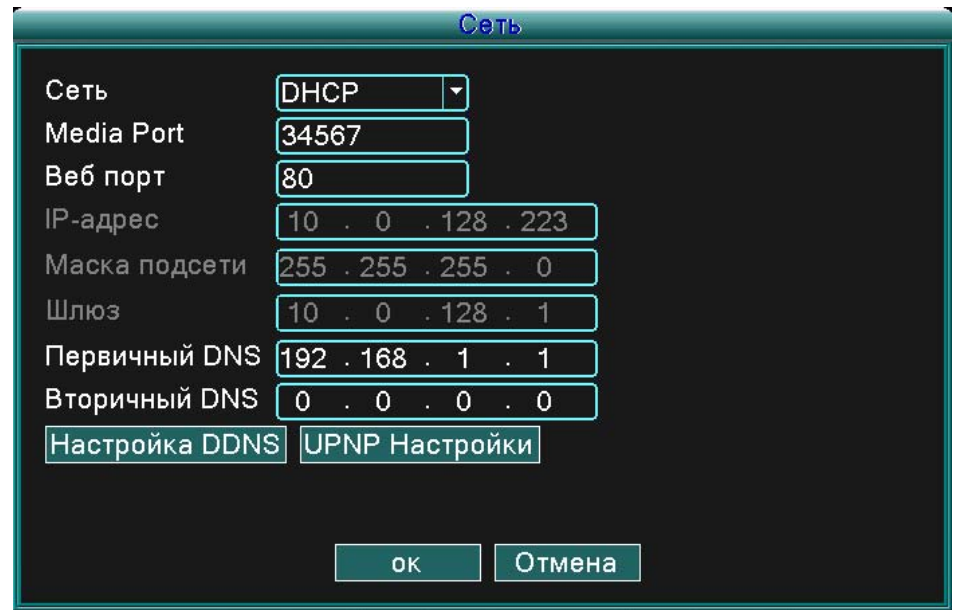

Рисунок 4.29 DHCP

(Тип/Type) Задайте режим DHCP IP.

(TCP/Media port) Предварительно заданная величина: 34567.

(HTTP/Web port) Предварительно заданная величина: 80.

(Настройка DNS/DNS Setup) Сервер названий домены (Domain Name Server). Данный сервер переводит название домена в IP-адрес. IP-адрес дается поставщиком услуги интернета/сети. Для проведения изменений адрес должен быть сохранен, а система запущена повторно.

#### (PPPoE)

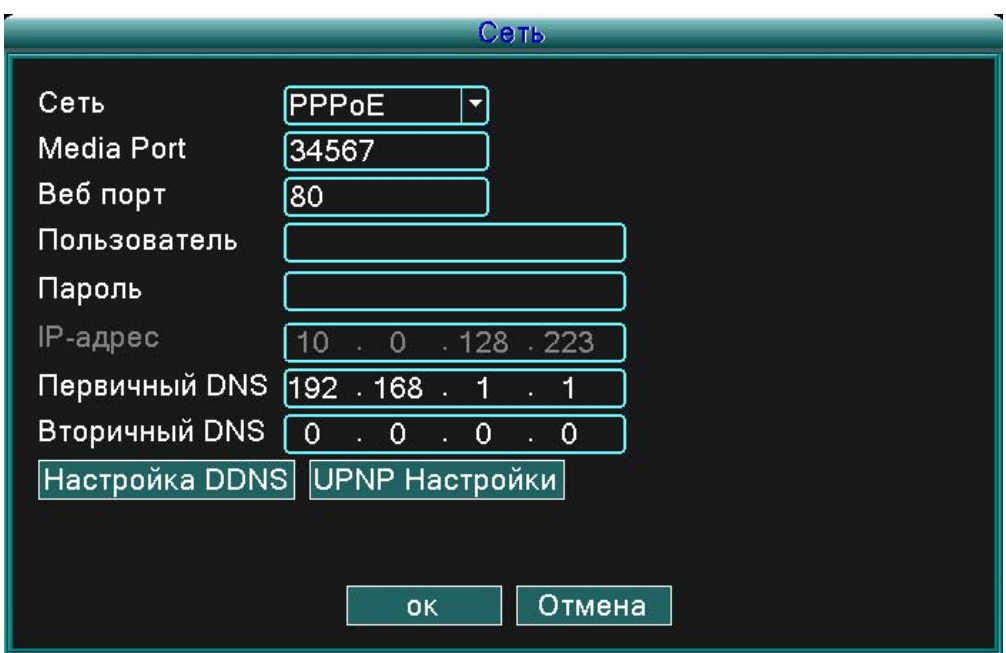

Рисунок 4.30 PPPoE

Введите имя пользователя и пароль, полученные от интернет-провайдера соединения (ISP). После сохранения этих данных произведите повторный запуск системы, изменения проявятся только после этого. Оборудование DVR после этого создаст сеть, построенную на PPPoE. Если указанная выше операция проведена успешно, IP-адрес поменяется на динамичный IP-адрес.

Как это работает: После успешного набора PPPoE получается и записывается новый IP-адрес. IP-адрес в данный момент сохраняется как актуальный IP-адрес и после этого используется как IP-адрес для использования оборудования DVR через пользовательский порт.

#### (DDNS)

Это аббревиатура, созданная из слов Dynamic Domain Name Server.

**Название локального домена:** Введите название локального домена, зарегистрированного режимом DDNS.

**Имя пользователя:** Введите название счета пользователя, зарегистрированного режимом DDNS.

**Пароль:** Введите пароль, зарегистрированный режимом DDNS.

Если вам удастся правильно конфигурировать DDNS, вы можете присоединиться при вводе названия домена в адресную строку Internet Explorer.

**Примечание: DNS должны быть настроены правильно, чтобы описанный выше порядок действий правильно работал.**

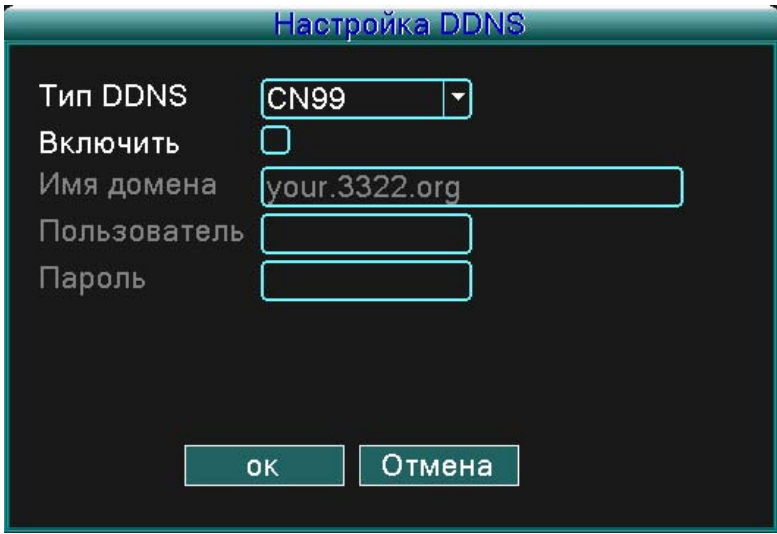

Рисунок 4.31 Nastavení DDNS

(UPNP) Протокол UPNP способен автоматически переадресовать порты на роутере. Убедитесь в том, что UPNP на роутере активирован еще до того, как вы его начнете использовать.

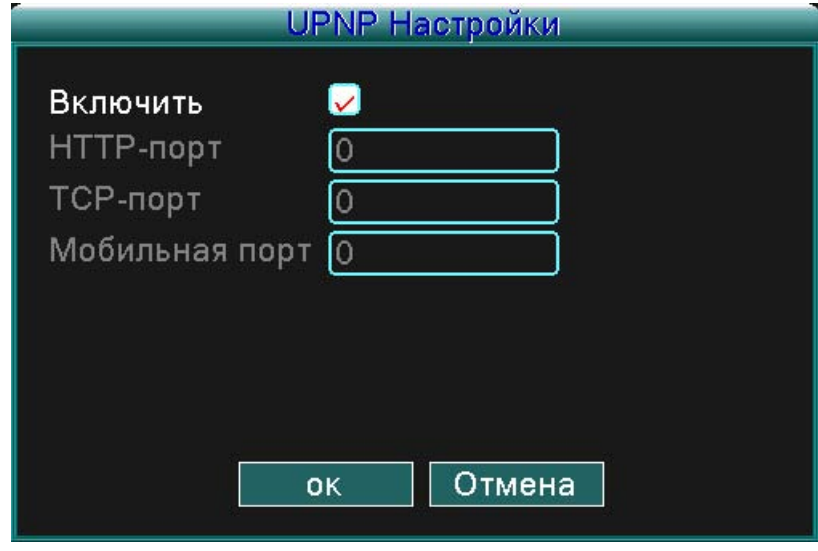

Рисунок 4.32

(Включить/Enable) Выберите «Включить» (Enable), чтобы убедиться в том, что в вашем распоряжении будут все возможности.

(HTTP) Оборудование будет иметь автоматически, дистрибьюрованный роутером порт http. Если вы его хотите просматривать в Internet Explorer, система потребует данную настройку (например, 60.12.9.26:66).

(TCP) Оборудование будет иметь автоматически дистрибьюрованный роутером порт TCP. Если вы будете делать мониторинг через CMS, система потребует данную настройку.

(Мобильный порт/Mobile port) Оборудование будет иметь автоматически дистрибьюрованный роутером мобильный порт. В случае мобильного мониторинга система потребует данную настройку.

### **5 Часто задаваемые вопросы (FAQ) и техническое обслуживание**

#### **5.1 Часто задаваемые вопросы (FAQ)**

#### **1. Оборудование DVR не включилось.**

Возможные причины:

- 1. Не включен источник питания.
- 2. Убедитесь в том, что сетевой выключатель в положении Включено.
- 3. Может быть поврежден источник питания.
- 4. Не удалась актуализация программы.
- 5. Поврежден жесткий диск, повреждены его кабели или кабели не подключены.
- 6. Повреждена передняя панель.
- 7. Повреждена материнская плата оборудования DVR.

#### **2. Оборудование DVR автоматически повторно запускается или по истечении нескольких минут перестает работать.**

Возможные причины:

- 1. Напряжение на входе непостоянное или слишком низкое.
- 2. Поврежден жесткий диск, повреждены его кабели или кабели не подключены.
- 3. Непостоянный видеосигнал.
- 4. Много пыли или неподходящие условия окружающей среды.
- 5. Техническое обеспечение оборудования DVR повреждено.

#### **3. Система не обнаружила жесткий диск.**

Возможные причины:

- 1. Кабель питания жесткого диска не подключен.
- 2. Кабели жесткого диска повреждены или неправильно подключены.
- 3. Поврежден жесткий диск.
- 4. Поврежден порт SATA на материнской плате.

#### **4. Нет какого-либо видеосигнала (ни в одноканальном, ни в многоканальном изображении).**

Возможные причины:

- 1. Программа и блок управления должны быть актуализированы.
- 2. Яркость изображения настроена на 0. Используйте предварительную установку.
- 3. Отсутствует входной видеосигнал или сигнал слишком слабый.
- 4. Включена защита канала или защита экрана.
- 5. Аппаратное оснащение оборудования DVR повреждено.

#### **5. Проблемы с изображением в настоящем времени, например, искажение цвета или яркости изображения.**

Возможные причины:

1. При использовании BNC выхода использована неправильная возможность NTSC или PAL режима и изображение становится черно-белым.

- 2. Импенданс оборудования DVR несопоставим с импендансом монитора.
- 3. Расстояние видеотрансляции слишком большое или убыточность видеокабеля слишком большая.
- 4. У оборудования DVR неправильно установлены параметры цвета и яркости.

#### **6. В местном режиме воспроизведения не могу найти видеофайлы.**

Возможные причины:

- 1. Кабель передачи данных жесткого диска поврежден.
- 2. Поврежден жесткий диск.
- 3. Программный файл активизируйте изначальными программными файлами.
- 4. Видеофайлы, которые вы ищете, находятся в другой папке.
- 5. Не включена функция записи.

#### **7. Местное видео нечеткое.**

Возможные причины:

- 1. Низкое качество изображения.
- 2. Считывающая программа имеет проблемы, перезагрузите оборудование DVR.
- 3. Кабель передачи данных жесткого диска поврежден.
- 4. Поврежден жесткий диск.
- 5. Аппаратное оснащение оборудования DVR повреждено.

#### **8. В окне монитора отсутствует аудиосигнал.**

Возможные причины:

- 1. Данный кабель не настроен как активный аудиоканал.
- 2. Повреждены звуковые файлы.
- 3. Повреждены звуковые кабели.
- 4. Аппаратное оснащение оборудования DVR повреждено.

#### **9. В окне наблюдения аудиосигнал нормальный, но при трансляции не слышен звук.**

Возможные причины :

- 1. Возможность Звук (Аудио) не включена в настройках.
- 2. Выделенный канал не соединен с видео.

#### **10. Изображается неточное время.**

Возможные причины:

- 1. Неточная настройка.
- 2. Повреждена батарея или ее напряжение очень низкое.
- 3. Аппаратное оснащение оборудования DVR повреждено.

#### **11. Оборудованием DVR нельзя управлять PTZ.**

Возможные причины:

- 1. Повреждено PTZ.
- 2. Настройки, подключение или инсталляция PTZ декодера неправильные.
- 3. Неправильное подключение.
- 4. Неправильные настройки PTZ в оборудовании DVR .
- 5. Протоколы PTZ декодера и оборудования DVR не согласованы.
- 6. Адреса PTZ декодера и оборудования DVR не согласованы.

7. При подсоединении нескольких декодеров должен быть дистанционный порт кабеля А (B) PTZ декодера подключен к сопротивлению 120 Ом, чтобы уменьшились изображения. В противном случае будет нестабильное управление PTZ.

8. Слишком большое расстояние.

#### **12. Функция определения движения не работает.**

Возможные причины:

- 1. Временные рамки заданы неточно.
- 2. Неправильно задана область определения движения.
- 3. Слишком низкая чувствительность.
- 4. Функция ограничена версией аппаратного оснащения.

#### **13. Нельзя зарегистрироваться через CMS.**

Возможные причины:

1. Используйте операционную систему Windows® 98 или ME. Можете ее актуализировать до Windows® 2000 SP4 или более старые версии.

- 2. Отключена функция ActiveX.
- 3. Версия управляющего устройства DX должна быть старше, чем DirectX8.1. Актуализируйте управляющее устройство своей графической карты.
- 4. Ошибка подсоединения к сети.
- 5. Неправильная настройка сети.
- 6. Неправильное имя абонента или пароль.
- 7. Версия CMS несопоставима с версией программы оборудования DVR .

#### **14. Нечистое изображение, в режиме сетевого мониторинга или воспроизведения видеофайлов изображение отсутствует.**

Возможные причины:

- 1. Нестабильное подключение к сети.
- 2. Производительность абонентского оборудования ограничена.
- 3. В сетевой настройке оборудования DVR выберите возможность play-in-team.
- 4. Настроены скрытые области или защита канала.
- 5. Пользователь не имеет предоставленного права на мониторинг.
- 6. Нечеткое изображение самого оборудования, записывающего видео на жесткий диск.

#### **15. Подключение к сети нестабильное.**

Возможные причины:

- 1. Проблемы сети со стабильностью.
- 2. Конфликт IP адреса.
- 3. Конфликт MAC адреса.
- 4. Повреждена сетевая карта оборудования DVR.

#### **16. Не ладится резервирование на USB или запись на CD.**

Возможные причины :

- 1. Записывающая CD-механика и жесткий диск используют одну и ту же линию передачи данных.
- 2. Слишком объемный массив данных. Остановите запись и резервируйте файлы.
- 3. Данные выходят за рамки лимитов резервирующего пространства.
- 4. Резервирующее оборудование несовместимо.
- 5. Резервирующее оборудование повреждено.

#### **17. Невозможно управлять оборудованием DVR при помощи клавиатуры.**

Возможные причины:

1. Серийный порт оборудования DVR неправильно настроен.

2. Неправильный адрес.

3. При подключении нескольких преобразователей будет слишком слабый источник питания. Для каждого преобразователя обеспечьте отдельный источник питания.

4. Расстояние слишком большое.

#### **18. Дистанционное управление не работает.**

Возможные причины:

- 1. Неправильный адрес дистанционного управления.
- 2. Расстояние дистанционного блока управления слишком большое или слишком большой угол.
- 3. Слабые батареи.
- 4. Повреждено ИК принимающее устройство на передней панели оборудования DVR.

#### **19. Время записи в пространство для хранения слишком коротко.**

Возможные причины:

- 1. Объем жесткого диска слишком мал.
- 2. Поврежден жесткий диск.

#### **20. Копированные файлы нельзя записать.**

Возможные причины:

1. Нет инсталлированного медийного плеера.

2. Нет инсталлированной версии программного обеспечения DirectX8.1 (или старше).

3. Нет инсталлированной DivX503 Bundle.exe системы, которая бы сделала возможной трансляцию AVI видеофайлов.

4. На операционной системе Windows® XP должны быть инсталлированы системы DivX503 Bundle.exe и ffdshow-2004 1012.exe или новее.

#### **21. Я забыл пароль для продвинутого режима или забыл сетевой пароль для операций в локальном меню.**

Свяжитесь со своим местным IP-сервисом.

#### **5.2 Техническое обслуживание**

1. Убедитесь в том, что система надлежащим образом заземлена, чтобы не было воздействия помех на аудио- и видеосигнал, а также чтобы избежать образования статических или индукционных зарядов.

2. Не отсоединяйте кабель видеосигнала (Порт RS-232 или порт RS-485), если оборудование включено.

3. Не присоединяйте ТВ прямо к порту локального видеовыхода (VOUT) оборудования DVR. Это может серьезно повредить выходной видеоконтур.

4. Не выключайте оборудование непосредственно переключением сетевого выключателя. Используйте функцию Выключить (Shutdown), имеющуюся в меню или на панели, щелкните по кнопке Выключить (Turn-off). Это поможет защитить жесткий диск.

5. Защищайте оборудование DVR от источников тепла.

6. Держите оборудование DVR в вентилируемом помещении для лучшей циркуляции воздуха и отвода тепла.

7. Систему регулярно проверяйте и проводите ее техническое обслуживание.

### **Дополнение 1. Использование пульта дистанционного управления**

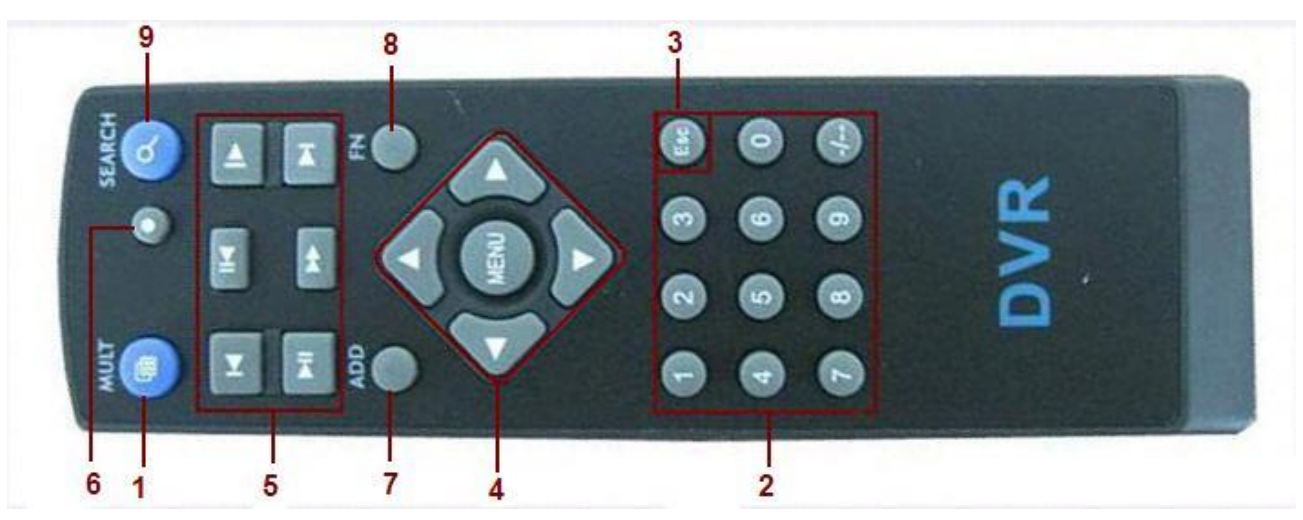

#### **Номер позиции – Название – Функция**

- 1 Кнопка изображения нескольких экранов Делит экран на несколько окон.
- 2 Цифровые кнопки Ввод кодов, чисел, замена каналов.
- 3 (ESC) Кнопка для завершения, выход.
- 4 Кнопки направления Вверх, Вниз, Налево, Направо и кнопка Вход (Enter)/Меню
- 5 Управление воспроизведение/запись Управление воспроизведение/запись.
- 6 Режим записи Войдите в меню «режим записи».
- 7 ADD Введите код оборудования DVR, которым вы хотите управлять.
- 8 FN Вспомогательная функция
- 9 Поиск Просмотр записанных файлов, которые можно вместе с этим воспроизвести.

### **Дополнение 2. Управление мышью**

Порты USB поддерживают операции, проводимые мышью.

**ПРИМЕЧАНИЕ:** Оборудование с передними и задними портами USB может использовать только один порт USB – если оборудование USB подключено к одному порту, второй порт автоматически деактивируется. Задний, нижний порт USB предназначен для резервирующего оборудования USB.

#### **Задача - Функция**

Двойной щелчок левой клавишей по файлу – Воспроизводится файл в перечне.

Двойной щелчок левой клавишей – Двойной щелчок во время воспроизведения позволит вам приблизить или отдалить видео.

Щелчок левой клавишей – Выберите соответствующую функцию в меню.

Щелчок правой клавишей – Откройте меню аббревиатур рабочего стола (в режиме просмотра).

Щелчок правой клавишей – Актуальное меню аббревиатур в главном меню.

Щелчок средней клавишей – Увеличение или уменьшение величины в настройке цифр.

Щелчок средней клавишей – Переключение между предметами на экране Combo.

Щелчок средней клавишей – Перемещение на страницу вверх или вниз (в перечне).

Движение мыши – Выберите инструмент или двигайте предметом в инструменте.

Щелчок и протягивание мышью – Настройка поверхности для детекции движения.

Щелчок и протягивание мышью – Настройка поверхности покрытия.

### **Дополнение 3. Расчет объема жесткого диска**

Если вы устанавливаете жесткий диск на оборудование DVR в первый раз, определите следующее:

1. Объем жесткого диска

Оборудование DVR не лимитировано. Рекомендуем использовать диски объемом 120 – 250 ГБ для обеспечения лучшей стабильности.

2. Общий объем

Формула для расчета общего объема жесткого диска:

Общий объем (M) = количество каналов\*время (в часах)\*объем в час (M/час) Формула для записи:

Общий объем (M)

Время записи = -------------------------------------------------

Объем в час (M/час)\*количество каналов

Оборудование DVR использует для компрессии технологию H.264. Ее динамичный диапазон относительно велик, поэтому расчет объема жесткого диска основан на предположении количества файлов, образуемых в течение часа у каждого канала.

#### **Пример:**

При одном жестком диске на 500 ГБ записи CIF в реальном времени объем жесткого диска будет достаточен примерно на 25 дней. Расходуемое место на жестком диске составляет 200M/H. Если записываются 4 канала в реальном времени в формате CIF (без прерывания записи), жесткий диск выдержит: 500G/(200M/H\*24H\*4K) = 26 дней

### **EVOLVED**

### **Дополнение 4. Технические спецификации**

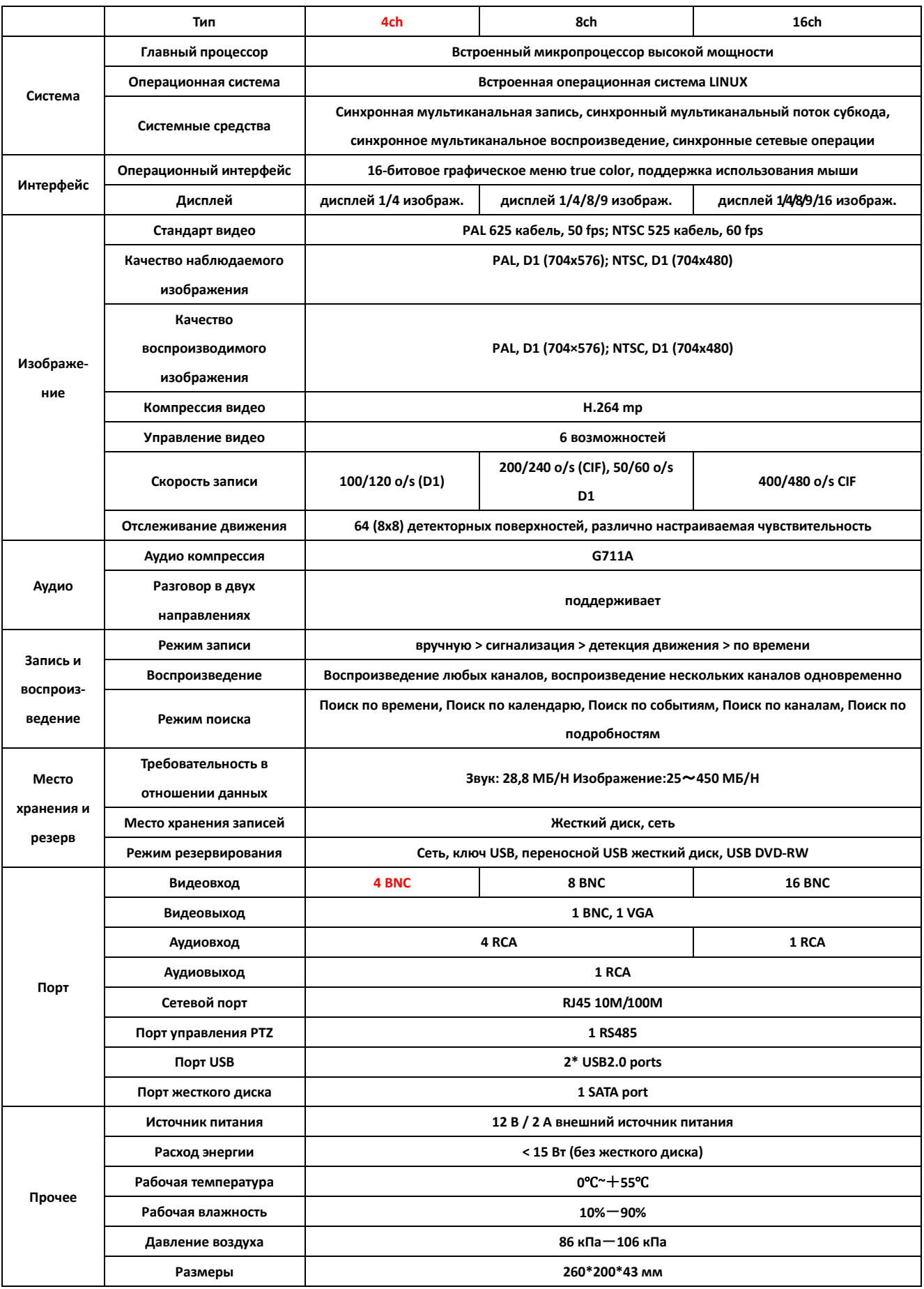

### **EVOLVED**

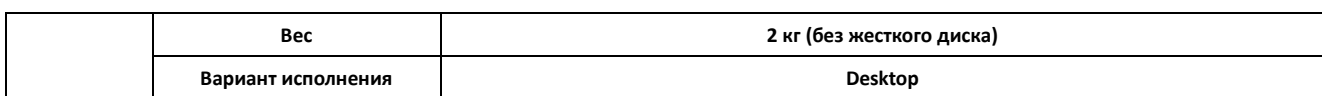